# **Cisco Firepower Management Center 1600, 2600, and 4600 Getting Started Guide**

**First Published:** 2019-06-26

**Last Modified:** 2023-09-08

## **Firepower Management Center 1600, 2600, and 4600 Getting Started Guide**

The *Firepower Management Center 1600, 2600, and 4600 Getting Started Guide* explains installation, login, setup, initial administrative settings, and configuration for your secure network. This document also describes maintenance activities such as establishing alternative means of management center access, adding managed devices to the management center, factory reset, saving and loading configurations, erasing the hard drive, and performing shutdown or restart.

In a typical deployment on a large network, you install multiple managed devices on network segments. Each device controls, inspects, monitors, and analyzes traffic, and then reports to a management center. The management center provides a centralized management console with a web interface that you can use to perform administrative, management, analysis, and reporting tasks in service to securing your local network.

## <span id="page-0-0"></span>**About the Firepower Management Center Models 1600, 2600, and 4600**

The following topics provide information about front and rear panel features that you need to follow the instructions in this document.

### **Rear Panel Features**

The following figure illustrates the rear panel of the Firepower Management Center 1600, 2600, and 4600. For more information on the rear-panel features, see the Cisco Firepower [Management](https://www.cisco.com/c/en/us/td/docs/security/firepower/fmc-1600-2600-4600/hw/guide/install-fmc-1600-2600-4600.html) Center 1600, 2600, and 4600 Hardware [Installation](https://www.cisco.com/c/en/us/td/docs/security/firepower/fmc-1600-2600-4600/hw/guide/install-fmc-1600-2600-4600.html) Guide.

#### **Figure 1: Rear Panel**

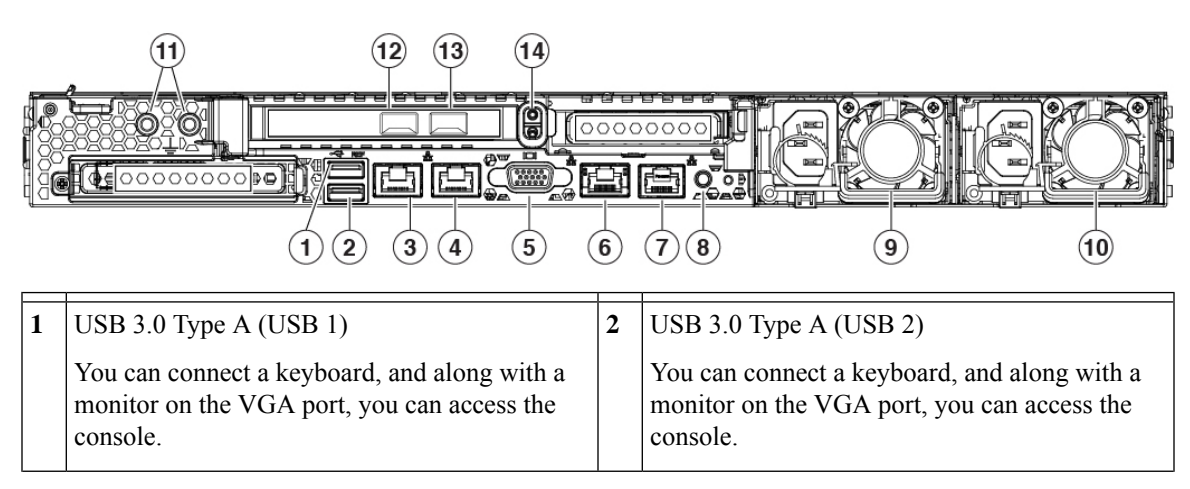

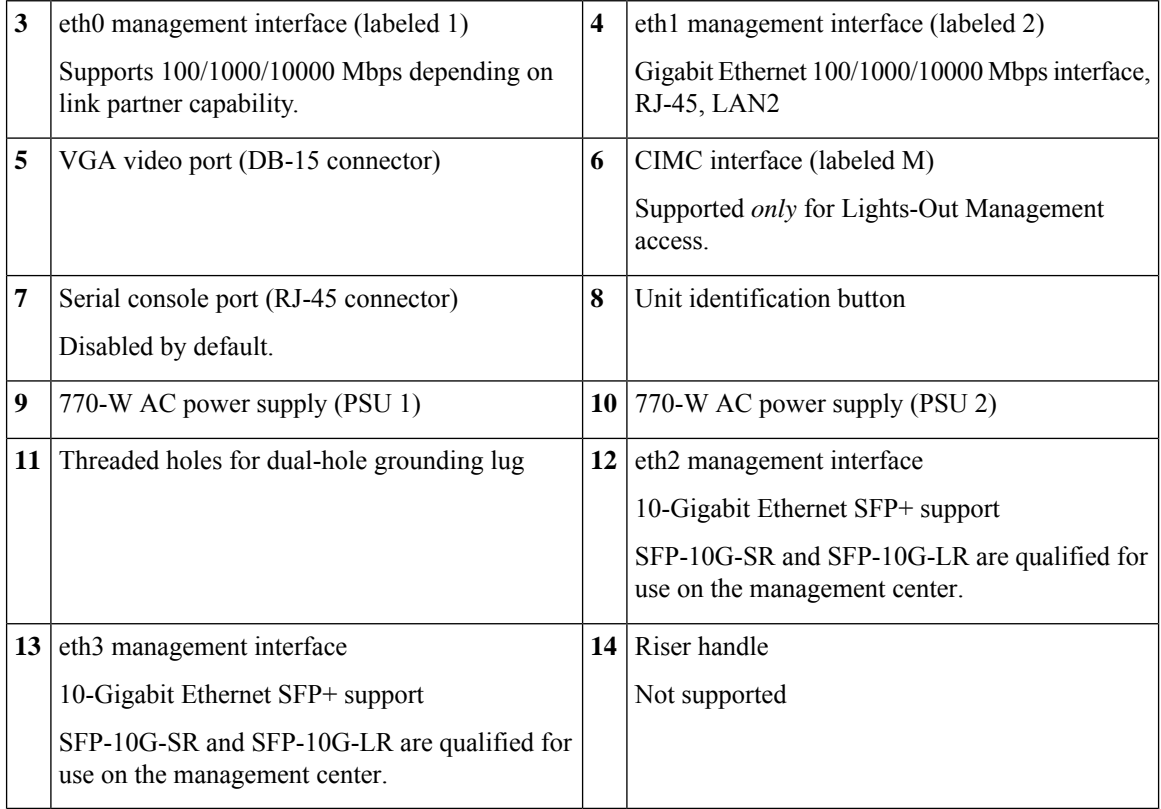

### <span id="page-1-0"></span>**Front Panel LEDs and their States**

The following figure illustrates the front panel of the Firepower Management Center 1600, 2600, and 4600, identifies the LED lights, and provides the information you need to determine appliance status based on the LEDs. The Firepower Management Center 2600 has four SAS drives, and the Firepower Management Center 4600 has six SAS drives, each with the same drive fault and drive activity LEDs as shown in the diagram. For information on all the front-panel features, see the Cisco Firepower [Management](https://www.cisco.com/c/en/us/td/docs/security/firepower/fmc-1600-2600-4600/hw/guide/install-fmc-1600-2600-4600.html) Center 1600, 2600, and 4600 Hardware [Installation](https://www.cisco.com/c/en/us/td/docs/security/firepower/fmc-1600-2600-4600/hw/guide/install-fmc-1600-2600-4600.html) Guide.

**Figure 2: Front Panel LEDs and their States**

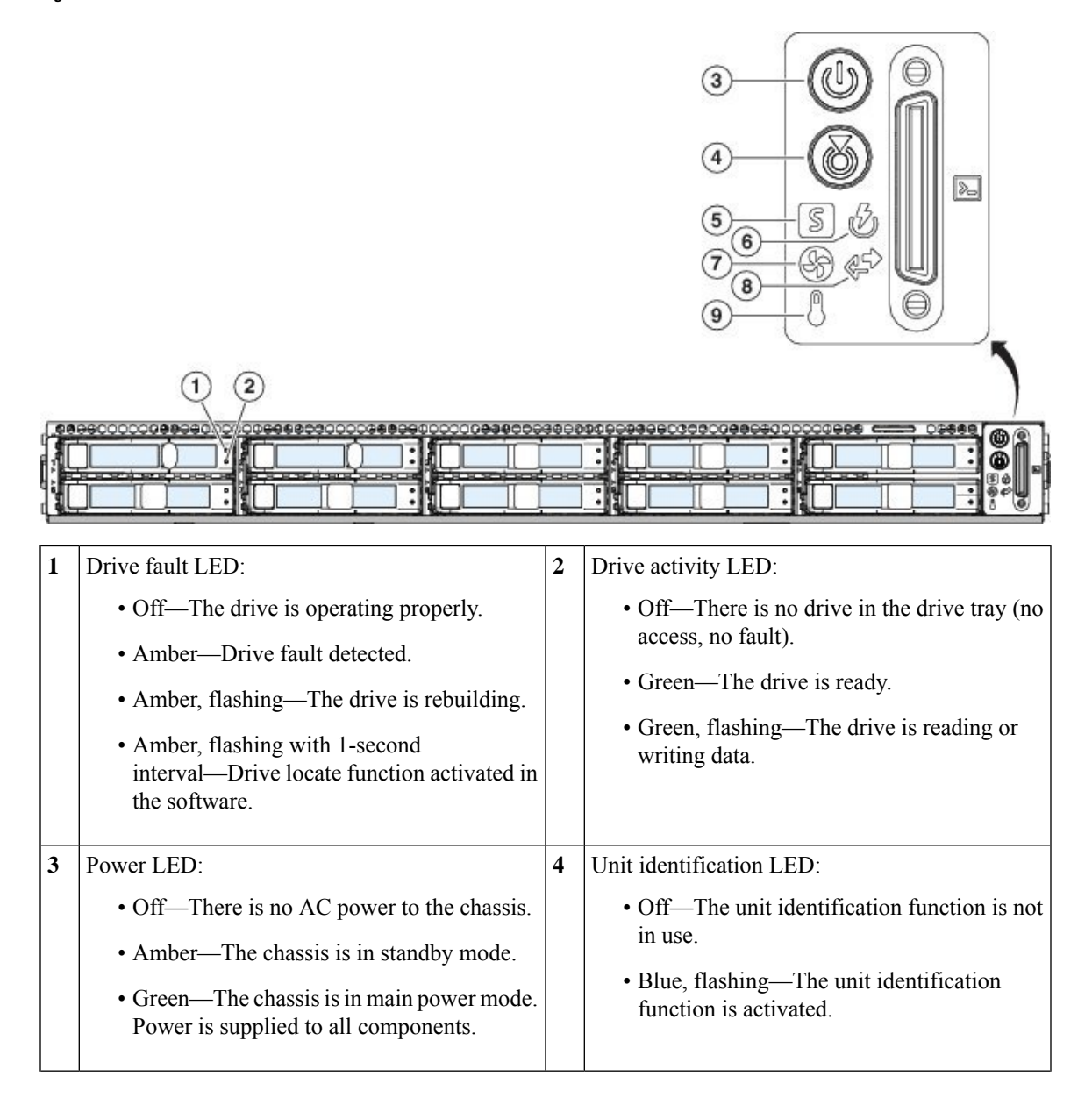

I

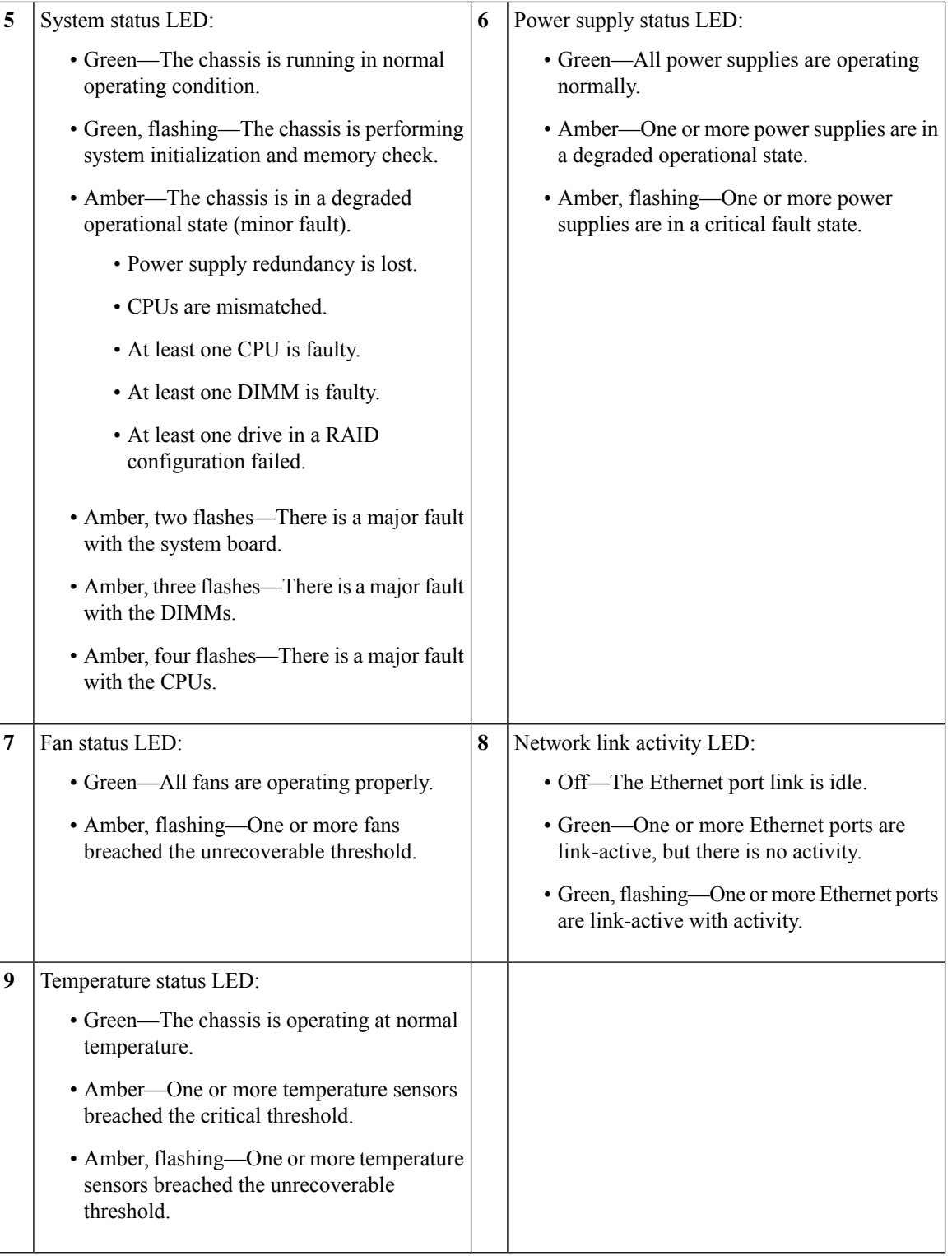

### **Related Documentation**

For detailed hardware installation instructions, see the Cisco Firepower [Management](https://www.cisco.com/c/en/us/td/docs/security/firepower/fmc-1600-2600-4600/hw/guide/install-fmc-1600-2600-4600.html) Center 1600, 2600, and 4600 Hardware [Installation](https://www.cisco.com/c/en/us/td/docs/security/firepower/fmc-1600-2600-4600/hw/guide/install-fmc-1600-2600-4600.html) Guide.

For a complete list of the Cisco Secure Firewall series [documentation](http://www.cisco.com/c/en/us/td/docs/security/firepower/roadmap/firepower-roadmap.html) and where to find it, see the documentation [roadmap.](http://www.cisco.com/c/en/us/td/docs/security/firepower/roadmap/firepower-roadmap.html)

## <span id="page-4-0"></span>**Access the CLI or the Linux Shell on the Management Center**

Accessing the management center CLI or the Linux shell requires a different sequence of steps depending on what version the management center is running.

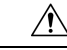

**Caution**

We strongly recommend that you do not use the Linux shell unless directed by Cisco TAC or explicit instructions in the user documentation.

#### **Before you begin**

Establish a direct physical connection with the management center using the serial port, a keyboard and monitor, or establish an SSH session with the management center interface.

#### **Procedure**

- **Step 1** Log into the management center using the credentials for the CLI **admin** user.
- **Step 2** Determine your next action depending on the version in use:
	- If your management center is running Version 6.3 or 6.4 and the management center CLI is not enabled, this gives you direct access to the Linux shell.
	- If your management center is running Version 6.3 or 6.4 and the management center CLI is enabled, this gives you access to the management center CLI. To access the Linux shell, continue with Step 3.
	- If your management center is running Version 6.5+, this gives you access to the management center CLI. To access the Linux shell, continue with Step 3.
- **Step 3** To access the Linux shell from the management center CLI, enter the **expert** command.

## **Shutdown or Restart the Management Center**

Use the web interface to initiate an orderly shut down or restart.

You can also shut down the management center using the **system shutdown** command from the management center CLI.

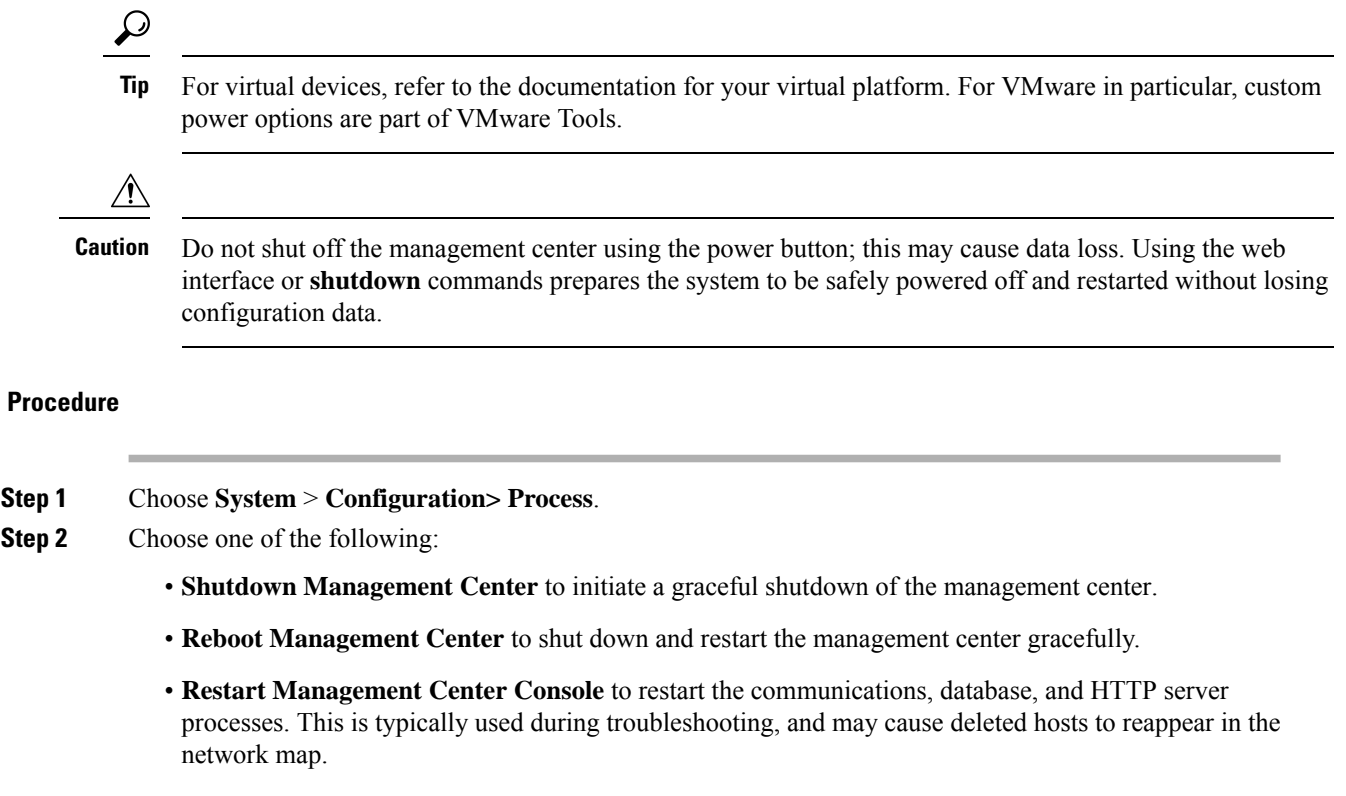

## <span id="page-5-1"></span><span id="page-5-0"></span>**Install the Management Center for Versions 6.5 and Later**

Follow these instructions to install the management center that will run Versions 6.5 and later.

### **Review Network Deployment for Versions 6.5 and Later**

To deploy the management center you need information about the environment within which it will operate. The following figure shows an example network configuration for a firewall deployment.

**Figure 3: Example Network Deployment**

Ш

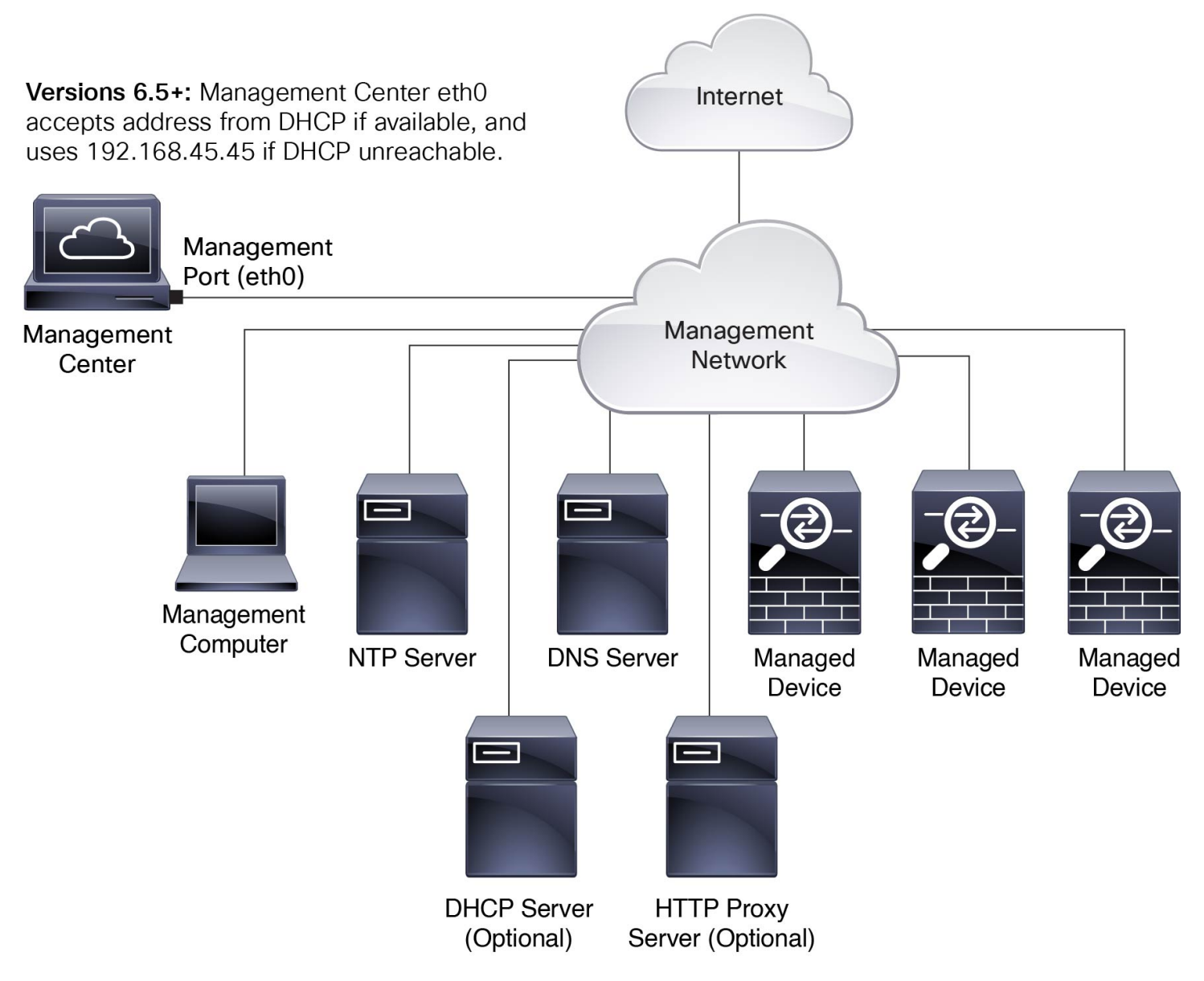

By default the management center connects to your local management network through its management interface (eth0). Through this connection the management center communicates with a management computer; managed devices; services such as DHCP, DNS, NTP; and the internet.

The management center requires internet access to support Smart Licensing, Secure Firewall threat intelligence director, and malware defense services. Depending on services provided by your local management network, the management center may also require internet access to reach an NTP or DNS server. You can configure your network to provide internet access to the management center directly or through a firewall device.

You can upload updates for system software, as well as the Vulnerability Database (VDB), Geolocation Database (GEoDB), and intrusion rules directly to the management center from an internet connection or from a local computer that has previously downloaded these updates from the internet.

To establish the connection between the management center and one of its managed devices, you need the IP address of at least one of the devices: the management center or the managed device. We recommend using both IP addresses if available. However, you may only know one IP address. For example, managed devices may be using private addresses behind NAT, so you only know the management center address. In this case you can specify the management center address on the managed device plus a one-time, unique password of your choice called a NAT ID. On the management center, you specify the same NAT ID to identify the managed device.

The initial setup and configuration process described in this document assumes the management center will have internet access. If you are deploying a management center in an air-gapped environment, see the [Cisco](http://www.cisco.com/go/firepower-config) Secure Firewall Management Center [Administration](http://www.cisco.com/go/firepower-config) Guide for your version for alternative methods you can use to support certain features such as configuring a proxy for HTTP communications, or using a Smart Software Satellite Server for Smart Licensing. In a deployment where the management center has internet access, you can upload updates for system software, as well as the Vulnerability Database (VDB), Geolocation Database (GEoDB), and intrusion rules directly to the management center from an internet connection. But if the management center does not have internet access, the management center can upload these updates from a local computer that has previously downloaded them from the internet. Additionally, in an air-gapped deployment you might use the management center to serve time to devices in your deployment.

#### **Initial Network Configuration for Management Centers Using Versions 6.5+:**

• Management Interface

By default the management center seeks out a local DHCP server for the IP address, network mask, and default gateway to use for the management interface (eth0). If the management center cannot reach a DHCP server, it uses the default IPv4 address 192.168.45.45, netmask 255.255.255.0, and gateway 192.168.45.1. During initial setup you can accept these defaults or specify different values.

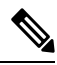

**Note**

If you use DHCP, you must use DHCP reservation, so the assigned address does not change. If the DHCP address changes, device registration will fail because the management center network configuration gets out of sync. To recover from a DHCP address change, connect to the management center (using the hostname or the new IP address) and navigate to **System** ( $\ddot{\bullet}$ ) > **Configuration** > **Management Interfaces** to reset the network.

If you choose to use IPv6 addressing for the management interface, you must configure this through the web interface after completing the initial setup.

• DNS Server(s)

Specify the IP addresses for up to two DNS servers. If you are using an evaluation license you may choose not to use DNS. (During initial configuration you can also provide a hostname and domain to faciliate communications between the management center and other hosts through DNS; you can configure additional domains after completing intial setup.)

• NTP Server(s)

Synchronizing the system time on your management center and its managed devices is essential to successful operation of your System; setting management center time synchronization is required during initial configuration. You can accept the default (0.sourcefire.pool.ntp.org and 1.sourcefire.pool.ntp.org as the primary and secondary NTP servers, respectively), or supply FQDNs or IP addresses for one or two trusted NTP servers reachable from your network. (If you are not using DNS you may not use FQDNs to specify NTP servers.)

Ш

### **End to End Procedure to Install the Management Center for Versions 6.5 and Later**

See the following tasks to deploy and configure a management center that will run Versions 6.5 and later.

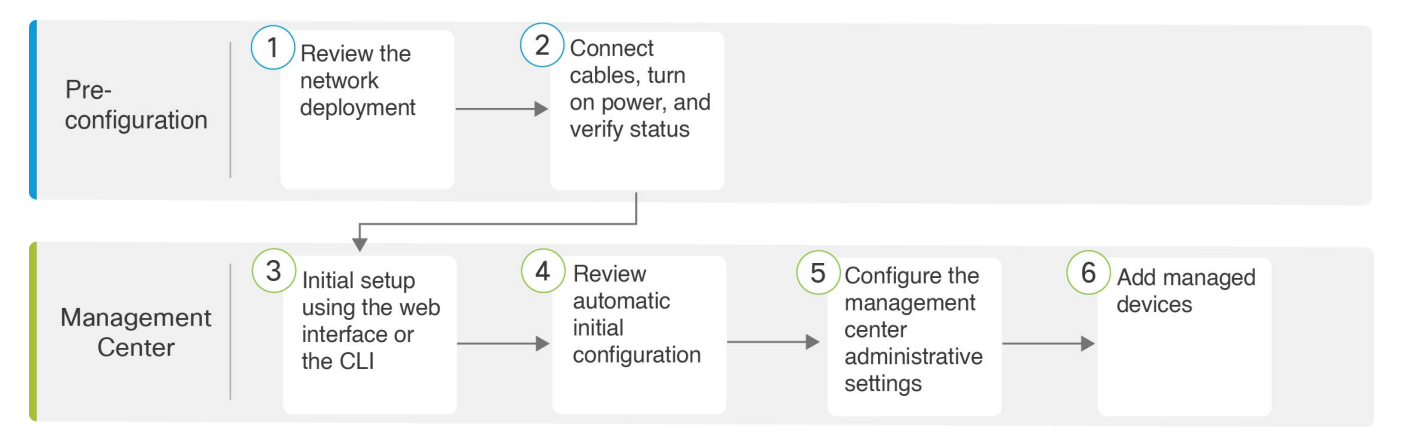

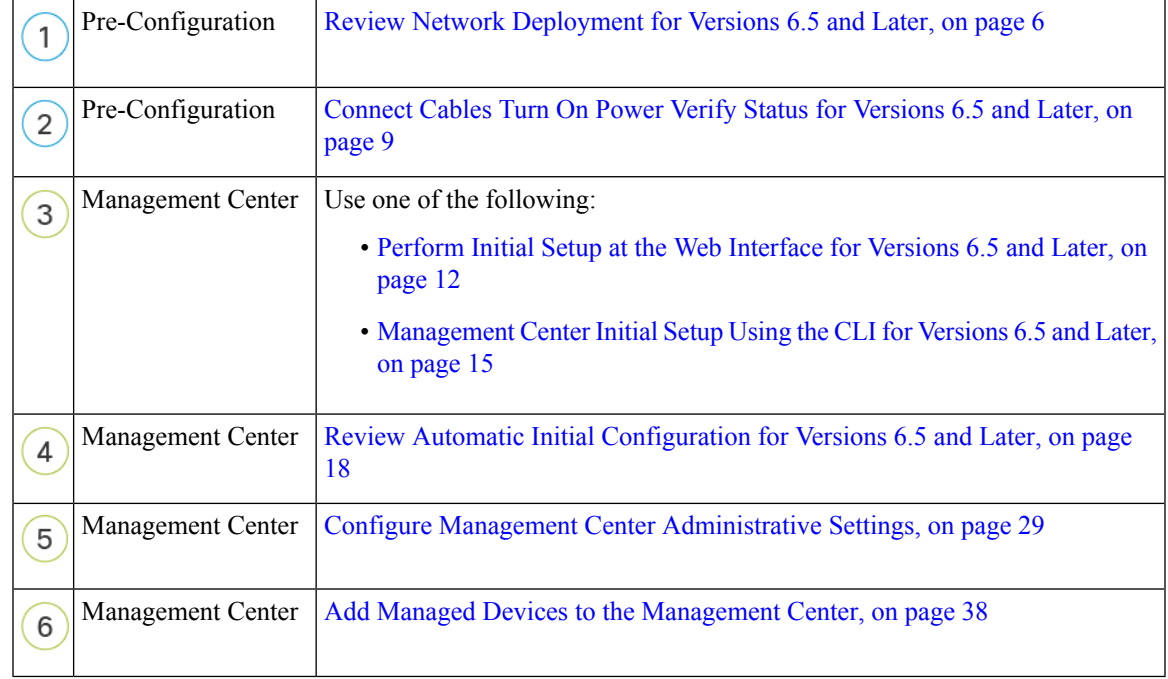

### <span id="page-8-0"></span>**Connect Cables Turn On Power Verify Status for Versions 6.5 and Later**

This procedure references the rear panel ports of the Firepower Management Center 1600, 2600, and 4600.

AC power supplies have internal grounding so no additional chassis grounding is required when the supported AC power cords are used. For more information about supported power cords, see the Cisco [Firepower](https://www.cisco.com/c/en/us/td/docs/security/firepower/fmc-1600-2600-4600/hw/guide/install-fmc-1600-2600-4600.html) [Management](https://www.cisco.com/c/en/us/td/docs/security/firepower/fmc-1600-2600-4600/hw/guide/install-fmc-1600-2600-4600.html) Center 1600, 2600, and 4600 Hardware Installation Guide.

We recommend that you establish a connection to support alternate access to the management center for troubleshooting in case of network outage or other problems that prevent you from accessing the management center web interface. You can establish one or more of the three connections listed below; console messages will appear in the output you select in the management center web interface under **System** > **Configuration** > **Console Configuration**.

- Connect a keyboard and monitor to the management center as described in steps 5 and 6. (The management center sends console messages to the VGA port by default.)
- Connect a local computer to the management center serial port as described in Step 7. (To use this connection see Set Up Serial [Access,](#page-39-0) on page 40.)
- Connect the management center CIMC port to a local network reachable from a local computer where you will run an IPMI utility for Lights-Out Management, as described in Step 8. (To use this connection see Set Up Lights-Out [Management,](#page-40-0) on page 41.)

After rack-mounting the chassis, follow these steps to connect cables, turn on power, and verify connectivity. Use the following figure to identify the rear panel ports.

#### **Figure 4: Cable Connections**

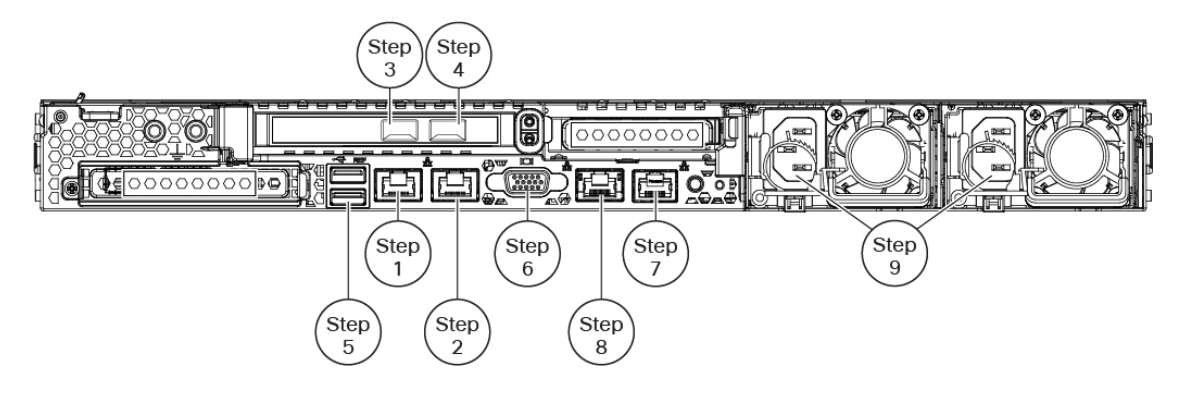

#### **Before you begin**

G

- Read the Regulatory and [Compliance](http://www.cisco.com/c/en/us/support/security/defense-center/products-installation-guides-list.html) Safety Information document before installing the management center chassis. **Important**
	- Rack-mount the appliance as described in the Cisco Firepower [Management](https://www.cisco.com/c/en/us/td/docs/security/firepower/fmc-1600-2600-4600/hw/guide/install-fmc-1600-2600-4600.html) Center 1600, 2600, and 4600 Hardware [Installation](https://www.cisco.com/c/en/us/td/docs/security/firepower/fmc-1600-2600-4600/hw/guide/install-fmc-1600-2600-4600.html) Guide.

#### **Procedure**

**Step 1** eth0 management interface (labeled "1" on the rear panel) — Using an Ethernet cable, connect the eth0 interface to the default management network reachable from your management PC. This interface is the default management interface and is enabled by default. Confirm that the link LED is on for both the network interface on the local computer and the management center management interface.

> You can use this connection to configure network settings and perform initial setup using HTTPS. You can also use this connection to perform routine management, and to manage devices from the management center web interface.

**Step 2** (Optional) eth1 management interface (labeled "2" on the rear panel)—Connect this management interface to the same or different network from your other management interfaces depending on your network needs. For more information about management interfaces, see the Cisco Secure Firewall [Management](http://www.cisco.com/go/firepower-config) Center

[Administration](http://www.cisco.com/go/firepower-config) Guide and about network topology, see the Cisco Secure Firewall Management Center Device [Configuration](http://www.cisco.com/go/firepower-config) Guide.

**Step 3** (Optional) eth2 management interface —Install any management center-supported SFP+ transceiver and cable in this 10-Gigabit Ethernet SFP+ interface as needed. You can connect this interface to the same or different network from your other management interfaces depending on your network needs. For more information about management interfaces, see the Cisco Secure Firewall Management Center [Administration](http://www.cisco.com/go/firepower-config) Guide and about network topology, see the Cisco Secure Firewall Management Center Device [Configuration](http://www.cisco.com/go/firepower-config) Guide.

> Each management center-supported SFP+ transceiver (SFP-10G-SR and SFP-10G-LR) has an internal serial EEPROM that is encoded with security information. This encoding allows us to identify and validate that the SFP transceiver meets the requirements for the chassis.

- Only management center-supportedSFP+ transceivers are compatible with the 10-Gb interfaces. Cisco TAC may refuse support for any interoperability problems that result from using an untested third-party SFP transceiver. **Note**
- **Step 4** (Optional) eth3 management interface —Install any management center-supported SFP+ transceiver and cable in this 10-Gigabit Ethernet SFP+ interface as needed. You can connect this interfaces to the same or different network from your other management interfaces depending on your network needs. For more information about management interfaces, see the Cisco Secure Firewall Management Center [Administration](http://www.cisco.com/go/firepower-config) Guide and about network topology, see the Cisco Secure Firewall Management Center Device [Configuration](http://www.cisco.com/go/firepower-config) Guide.

Each management center-supported SFP+ transceiver (SFP-10G-SR and SFP-10G-LR) has an internal serial EEPROM that is encoded with security information. This encoding allows us to identify and validate that the SFP transceiver meets the requirements for the chassis.

- Only management center-supportedSFP+ transceivers are compatible with the 10-Gb interfaces. Cisco TAC may refuse support for any interoperability problemsthat result from using an untested third-party SFP transceiver. **Note**
- **Step 5** (Optional) USB port —Connect a keyboard to the USB port...

You can use this connection and a monitor connected to the VGA port to configure network settings and perform initial setup at the CLI; see [Management](#page-14-0) Center Initial Setup Using the CLI for Versions 6.5 and [Later,](#page-14-0) on page 15.

**Step 6** (Optional) VGA port —Connect a monitor to the VGA port.

The management center sends console messages to the VGA port by default. You can use this connection and a keyboard connected to a USB port to configure network settings and perform initial setup at the CLI; see [Management](#page-14-0) Center Initial Setup Using the CLI for Versions 6.5 and Later, on page 15.

- **Step 7** (Optional) Use the RJ-45 to DB-9 console cable supplied with the appliance (Cisco part number 72-3383-XX) to connect a local computer to the management center serial port. (You may need a DB-9-to-USB adaptor to connect to the local computer.) You can use this connection for serial access (see Set Up Serial [Access,](#page-39-0) on [page](#page-39-0) 40) and to configure network settings and perform initial setup at the CLI (see [Management](#page-14-0) Center Initial Setup Using the CLI for [Versions](#page-14-0) 6.5 and Later, on page 15).
- **Step 8** (Optional) Use an ethernet cable to connect the CIMC port to a local network reachable from a computer where you will run an IPMI utility for Lights-Out Management. See Set Up Lights-Out [Management,](#page-40-0) on page [41](#page-40-0) more information.
- **Step 9** Power supply—Use one of the supported power cords to connect the power supplies of the chassis to your power source. For more information about supported power cords, see the Cisco Firepower [Management](https://www.cisco.com/c/en/us/td/docs/security/firepower/fmc-1600-2600-4600/hw/guide/install-fmc-1600-2600-4600.html) Center 1600, 2600, and 4600 Hardware [Installation](https://www.cisco.com/c/en/us/td/docs/security/firepower/fmc-1600-2600-4600/hw/guide/install-fmc-1600-2600-4600.html) Guide.

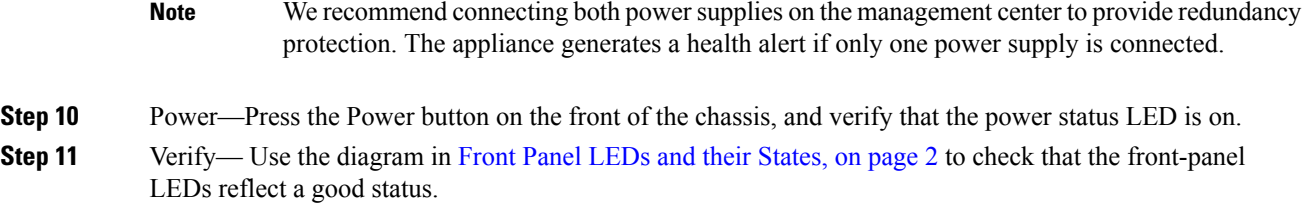

### <span id="page-11-0"></span>**Perform Initial Setup at the Web Interface for Versions 6.5 and Later**

If you have HTTPS access to the management center IP address (either the address obtained from DHCP or the default 192.168.45.45), you can perform initial setup using HTTPS at the appliance web interface. If you need to manually set the management center IP address, see [Management](#page-14-0) Center Initial Setup Using the CLI for [Versions](#page-14-0) 6.5 and Later, on page 15.

When you log into the management center web interface for the first time, the management center presents an Initial Configuration Wizard to enable you to quickly and easily configure basic settings for the appliance. This wizard consists of three screens and one pop-up dialog box:

- The first screen forces you to change the password for the **admin**user from the default value of **Admin123**.
- The second screen presents the End User License Agreement (EULA), which you are required to accept before using the appliance.
- The third screen allows you to change network settings for the appliance management interface. This page is prepopulated with current settings, which you may change.

If you are setting up an appliance after restoring it to factory defaults (see About the Restore [Process,](#page-49-0) on [page](#page-49-0) 50) and you did not delete the appliance's license and network settings, the prompts will be pre-populated with the retained values.

- The wizard performs validation on the values you enter on this screen to confirm the following:
	- Syntactical correctness
	- Compatibility of the entered values (for instance, compatible IP address and gateway, or DNS provided when NTP servers are specified using FQDNs)
	- Network connectivity between the management center and the DNS and NTP servers

The wizard displays the results of these tests in real time on the screen, which allows you to make corrections and test the viability of your configuration before clicking **Finish**at the bottom of the screen. The NTPand DNSconnectivity tests are nonblocking; you can click **Finish**before the wizard completes the connectivity tests. If the system reports a connectivity problem after you click **Finish**, you cannot change the settings in the wizard, but you can configure these connections using the web interface after completing the initial setup.

The system does not perform connectivity testing if you enter configuration values that would result in cutting off the existing connection between the management center and the browser. In this case the wizard displays no connectivity status information for DNS or NTP.

• After you have completed the three wizard screens, a pop-up dialog box appears that offers you the opportunity to (optionally) quickly and easily set up Smart Licensing.

When you have completed the Initial Configuration Wizard and completed or dismissed the Smart Licensing dialog, the system displays the device management page, described in "Device Management" in the [Cisco](http://www.cisco.com/go/firepower-config) Secure Firewall Management Center Device [Configuration](http://www.cisco.com/go/firepower-config) Guide for your version.

#### **Before you begin**

- Install the management center as described in Connect Cables Turn On Power Verify Status for [Versions](#page-8-0) 6.5 and [Later,](#page-8-0) on page 9.
- Be sure you have the following information needed for the management center to communicate on your management network:
	- An IPv4 management IP address.

The management center interface is preconfigured to accept an IP4 address assigned by DHCP. Consult with your system administrator to determine what IP address your DHCP has been configured to assign to the management center MAC address. In scenarios where no DHCP is available, the management center interface uses the IPv4 address 192.168.45.45.

- A network mask and a default gateway (if not using DHCP).
- If you are not using DHCP, configure a local computer with the following network settings:
	- IP address: 192.168.45.2
	- Netmask: 255.255.255.0
	- Default gateway: 192.168.45.1

Disable any other network connections on this computer.

#### **Procedure**

**Step 1** Use a web browser to navigate to the management center's IP address: *https://<Firepower Management Center-IP>*.

The login page appears.

- **Step 2** Log into the management center using **admin** as the username and **Admin123** as the password for the admin account. (The password is case-sensitive.)
- **Step 3** At the **Change Password** screen:
	- a) (Optional) Check the **Show password** check box to see the password while using this screen.
	- b) (Optional) Click the **Generate Password**button to have the system create a password for you that complies with the listed criteria. (Generated passwords are nonmnemonic; take careful note of the password if you choose this option.)
	- c) To set a password of your choosing, enter a new password in the **New Password** and **Confirm Password** text boxes.

The password must comply with the criteria listed in the dialog.

The management center compares your password against a password cracking dictionary that checks not only for many English dictionary words but also other character strings that could be easily cracked with common password hacking techniques. For example, the initial configuration script may reject passwords such as "abcdefg" or "passw0rd". **Note**

On completion of the initial configuration process the system sets the passwords for the two **admin** accounts (one for web access and the other for CLI access) to the same value. The password must comply with the strong password requirements described in the Cisco [Secure](http://www.cisco.com/go/firepower-config) Firewall Management Center [Administration](http://www.cisco.com/go/firepower-config) Guide for your version. If you change the password for either **admin**account thereafter, they will no longer be the same, and the strong password requirement can be removed from the web interface **admin** account. **Note**

#### d) Click **Next**.

Once you click **Next** on the **Change Password** screen and the wizard has accepted the new **admin** password, that password is in effect for both the web interface and CLI **admin** accounts even if you do not complete the remaining wizard activities.

**Step 4** At the **User Agreement** screen, read the EULA and click **Accept** to proceed.

If you click **Decline** the wizard logs you out of the management center.

**Step 5** Click **Next**.

#### **Step 6** At the **Change Network Settings** screen:

- a) Enter a **Fully Qualified Domain Name**. If default value is shown, you may use that if it is compatible with your network configuration. Otherwise, enter a fully qualified domain name (syntax <hostname>.<domain>) or hostname.
- b) Choose the boot protocol for the **Configure IPv4** option, either **Using DHCP** or **Using Static/Manual**.

If you use DHCP, you must use DHCP reservation, so the assigned address does not change. If the DHCP address changes, device registration will fail because the management center network configuration gets out of sync. To recover from a DHCP address change, connect to the management center (using the hostname or the new IPaddress) and navigate to**System** ( ) > **Configuration > ManagementInterfaces** to reset the network.

- c) Accept the displayed value, if one is shown, for **IPv4 Address** or enter a new value. Use dotted decimal form (for example, 192.168.45.45).
	- If you change the IP address during initial configuration, you need to reconnect to the management center using the new network information. **Note**
- d) Accept the displayed value, if one is shown, for **Network Mask** or enter a new value. Use dotted decimal form (for example, 255.255.0.0).
	- If you change the network mask during initial configuration, you need to reconnect to the management center using the new network information. **Note**
- e) You can accept the displayed value, if one is shown, for **Gateway** or enter a new default gateway. Use dotted decimal form (for example, 192.168.0.1).
	- If you change the gateway address during initial configuration, you may need to reconnect to the management center using the new network information. **Note**
- f) (Optional) For **DNS Group** you can accept the default value, **Cisco Umbrella DNS**.

To change the DNS settings, choose **Custom DNS Servers** from the drop-down list, and enter IPv4 addresses for the **Primary DNS** and **Secondary DNS**. If your management center does not have internet access you cannot use a DNS outside of your local network. Configure no DNS Server by choosing **Custom DNS Servers** from the drop-down list and leaving the **Primary DNS** and **Secondary DNS** fields blank.

- If you use FQDNs rather than IP addresses to specify NTP servers, you must specify DNS at this time. If you are using an evaluation license DNS is optional, but DNS is required to use permanent licenses for your deployment. **Note**
- g) For **NTP Group Servers** you can accept the default value, **Default NTP Servers**. In this case the system uses **0.sourcefire.pool.ntp.org** asthe primary NTPserver, and **1.sourcefire.pool.ntp.org** asthe secondary NTP server.

To configure other NTP servers, choose **Custom NTP Group Servers** from the drop-down list and enter the FQDNs or IP addresses of one or two NTP servers reachable from your network. If your management center does not have internet access you cannot use an NTP server outside of your local network.

If you change network settings during initial configuration, you need to reconnect to the management center using the new network information. **Note**

#### **Step 7** Click **Finish**.

The wizard performs validation on the values you enter on this screen to confirm syntactical correctness, compatibility of the entered values, and network connectivity between the management center and the DNS and NTP servers. If the system reports a connectivity problem after you click **Finish**, you cannot change the settings in the wizard, but you can configure these connections using the management center web interface after completing the initial setup.

#### **What to do next**

- If you changed network settings during initial configuration, you need to reconnect to the management center using the new network information.
- The system displays a pop-up dialog box that offers you the opportunity to quickly and easily set up Smart Licensing. Using this dialog box is optional; if your management center will be managing threat defenses and you are familiar with Smart Licensing, use this dialog. Otherwise dismiss this dialog and refer to "Licensing" in the Cisco Secure Firewall Management Center [Administration](http://www.cisco.com/go/firepower-config) Guide for your version.
- Review the weekly maintenance activites the management center configures automatically as a part of the initial configuration process. These activities are designed to keep your system up-to-date and your data backed up. See Review Automatic Initial [Configuration](#page-17-0) for Versions 6.5 and Later, on page 18 .
- When you have completed the Initial Configuration Wizard and completed or dismissed the Smart Licensing dialog, the system displays the device management page, described in the *Cisco Firepower Management Center Device Configuration Guide*. Establish basic configuration for your management center as described in Configure Management Center [Administrative](#page-28-0) Settings, on page 29.
- You can optionally configure the management center for Serial over LAN or Lights-Out-Management access as described in Set Up Alternate [Management](#page-39-1) Center Access, on page 40.

### <span id="page-14-0"></span>**Management Center Initial Setup Using the CLI for Versions 6.5 and Later**

You can perform initial setup using the CLI as an alternative to using the web interface. You must complete an Initial Configuration Wizard that configures the new appliance to communicate on your trusted management network. The wizard requires that you accept the end user license agreement (EULA) and change the administrator password.

#### **Before you begin**

- Install the management center as described in Connect Cables Turn On Power Verify Status for [Versions](#page-8-0) 6.5 and [Later,](#page-8-0) on page 9.
- Be sure you have the following information needed for the management center virtual to communicate on your management network:
	- An IPv4 management IP address.

The management center interface is preconfigured to accept an IP4 address assigned by DHCP. Consult with your system administrator to determine what IP address your DHCP has been configured to assign to the management center MAC address. In scenarios where no DHCP is available, the management center interface uses the IPv4 address 192.168.45.45.

- A network mask and a default gateway (if not using DHCP).
- Connect to the management center using one of three methods:
	- Establish an SSH connection using the IPv4 management IP address.
	- Connect a USB keyboard and VGA monitor to the management center for console access.
	- Connect a local computer to the management center serial port with an RJ-45 to DP-9 console cable.

Use SSH to connect to the management center using the IPv4 management IP address.

#### **Procedure**

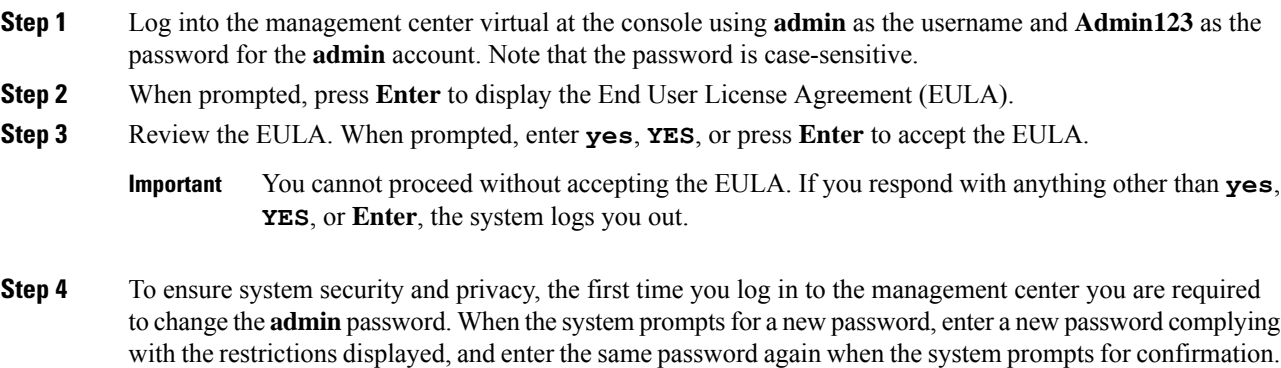

- The management center compares your password against a password cracking dictionary that checks not only for many English dictionary words but also other character strings that could be easily cracked with common password hacking techniques.For example, the initial configuration script may reject passwords such as "abcdefg" or "passw0rd". **Note**
- On completion of the initial configuration process the system sets the passwords for the two **admin** accounts (one for web access and the other for CLI access) to the same value, complying with the strong password requirements described in the *Cisco Secure Firewall Management Center Administration Guide* for your version. If you change the password for either **admin** account thereafter, they will no longer be the same, and the strong password requirement can be removed from the web interface **admin** account. **Note**

**Step 5** Answer the prompts to configure network settings.

When following the prompts, for multiple-choice questions, your options are listed in parentheses, such as **(y/n)**. Defaults are listed in square brackets, such as **[y]**. Note the following when responding to prompts:

- If you are setting up an appliance after restoring it to factory defaults (see About the Restore [Process,](#page-49-0) on [page](#page-49-0) 50) and you did not delete the appliance's license and network settings, the prompts will be pre-populated with the retained values.
- Press **Enter** to accept the default.
- For hostname, supply a fully qualified domain name (<hostname>.<domain>) or host name. This field is required.
- If you use DHCP, you must use DHCP reservation, so the assigned address does not change. If the DHCP address changes, device registration will fail because the management center network configuration gets out of sync. To recover from a DHCP address change, connect to the management center (using the hostname or the new IP address) and navigate to **System** ( $\bigcirc$ ) > **Configuration** > **Management Interfaces** to reset the network.
- If you choose to configure IPv4 manually, the system prompts for IPv4 address, netmask, and default gateway.
- Configuring a DNS server is optional; to specify no DNS server enter **none**. Otherwise specify IPv4 addresses for one or two DNS servers. If you specify two addresses, separate them with a comma. (If you specify more than two DNS servers, the system ignores the additional entries.) If your management center does not have internet access you cannot use a DNS outside of your local network.
- If you are using an evaluation license, specifying DNS is optional at this time, but DNS is required to use permanent licenses for your deployment. **Note**
- You must enter the fully qualified domain name or IP address for at least one NTP server reachable from your network. (You may not specify FQDNs for NTP servers if you are not using DHCP.) You may specify two servers (a primary and a secondary); separate their information with a comma. (If you specify more than two DNS servers, the system ignores the additional entries.) If your management center does not have internet access you cannot use an NTP server outside of your local network.

#### **Example:**

```
Enter a hostname or fully qualified domain name for this system [firepower]: fmc
Configure IPv4 via DHCP or manually? (dhcp/manual) [DHCP]: manual
Enter an IPv4 address for the management interface [192.168.45.45]: 10.10.0.66
Enter an IPv4 netmask for the management interface [255.255.255.0]: 255.255.255.224
Enter the IPv4 default gateway for the management interface [ ]: 10.10.0.65
Enter a comma-separated list of DNS servers or 'none' [CiscoUmbrella]:
208.67.222.222,208.67.220.220
Enter a comma-separated list of NTP servers [0.sourcefire.pool.ntp.org,
1.sourcefire.pool.ntp.org]:
```
#### **Step 6** The system displays a summary of your configuration selections. Review the settings you have entered.

#### **Example:**

```
Hostname: fmc
IPv4 configured via: manual configuration
Management interface IPv4 address: 10.10.0.66
Management interface IPv4 netmask: 255.255.255.224
Management interface IPv4 gateway: 10.10.0.65
```
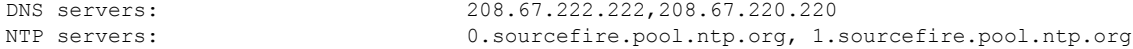

- **Step 7** The final prompt gives you the opportunity to confirm the settings.
	- If the settings are correct, enter **y** and press **Enter** to accept the settings and continue.
	- If the settings are incorrect, enter **n** and press **Enter**. The system prompts for the information again, beginning with hostname.

#### **Example:**

```
Are these settings correct? (y/n) y
If your networking information has changed, you will need to reconnect.
```
Updated network configuration.

**Step 8** After you have accepted the settings, you can enter **exit** to exit the management center CLI.

#### **What to do next**

- You can connect to the management center web interface using the network information you have just configured.
- Review the weekly maintenance activites the management center configures automatically as a part of the initial configuration process. These activities are designed to keep your system up-to-date and your data backed up. See Review Automatic Initial [Configuration](#page-17-0) for Versions 6.5 and Later, on page 18 .
- You can optionally configure the management center for Serial over LAN or Lights-Out-Management access as described in Set Up Alternate [Management](#page-39-1) Center Access, on page 40.

### <span id="page-17-0"></span>**Review Automatic Initial Configuration for Versions 6.5 and Later**

As a part of initial configuration (whether performed through the Initial Configuration Wizard or through the CLI), the management center automatically configures maintenance tasks to keep your system up-to-date and your data backed up.

These tasks are scheduled in UTC, which means that when they occur *locally* depends on the date and your specific location. Also, because tasks are scheduled in UTC, they do not adjust for daylight saving time, summer time, or any such seasonal adjustments that you may observe in your location. If you are affected, scheduled tasks occur one hour "later" in the summer than in the winter, according to local time.

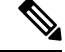

We *strongly* recommend you review the auto scheduled configurations, confirm that the management center has established them successfully, and adjust them if necessary. **Note**

• Weekly GeoDB Updates

The management center automatically schedules GeoDB updatesto occur each week at the same randomly selected time. You can observe the status of this update using the web interface Message Center. You can see the configuration for this automatic update in the web interface under **System** > **Updates** > **Geolocation Updates**>**Recurring Geolocation Updates**. If the system fails to configure the update and your management center has internet access, we recommend you configure regular GeoDB updates as described in the Cisco Secure Firewall Management Center [Administration](http://www.cisco.com/go/firepower-config) Guide for your version.

• Weekly Management Center Software Updates

The management center automatically schedules a weekly task to download the latest software for the management center and its managed devices. This task is scheduled to occur between 2 and 3 AM UTC on Sunday mornings; depending on the date and your specific location this can occur any time from Saturday afternoon to Sunday afternoon local time. You can observe the status of this task using the web interface Message Center. You can see the configuration for thistask in the web interface under**System** > **Tools** > **Scheduling**. If the task scheduling fails and your management center has internet access, we recommend you schedule a recurring task for downloading software updates as described in the [Cisco](http://www.cisco.com/go/firepower-config) Secure Firewall Management Center [Administration](http://www.cisco.com/go/firepower-config) Guide for your version.

This task only downloads software patch and hotfix updates for the version your appliances are currently running; it it your responsibility to install any updates this task downloads. See the *Cisco Management Center Upgrade Guide* for more information.

• Weekly Management Center Configuration Backup

The management center automatically schedules a weekly task to perform a locally-stored configuration-only backup at 2 AM UTC on Monday mornings; depending on the date and your specific location this can occur any time from Saturday afternoon to Sunday afternoon local time. You can observe the status of this task using the web interface Message Center. You can see the configuration for this task in the web interface under**System** > **Tools** > **Scheduling**. If the task scheduling fails, we recommend you schedule a recurring task to perform backups as described in the Cisco Secure Firewall Management Center [Administration](http://www.cisco.com/go/firepower-config) Guide for your version.

• Vulnerability Database Update

In Versions 6.6+, the management center downloads and installs the latest vulnerability database (VDB) update from the Cisco supportsite. Thisis a one-time operation. You can observe the status of this update using the web interface Message Center. To keep your system up to date, if your management center has internet access, we recommend you schedule tasksto perform automatic recurring VDB update downloads and installations as described in the Cisco Secure Firewall Management Center [Administration](http://www.cisco.com/go/firepower-config) Guide for your version.

• Daily Intrusion Rule Update

In Versions 6.6+, the management center configures a daily automatic intrusion rule update from the Cisco support site. The management center deploys automatic intrusion rule upates to affected managed devices when it next deploys affected policies. You can observe the status of this task using the web interface Message Center. You can see the configuration for this task in the web interface under **System** > **Updates** > **Rule Updates**. If configuring the update fails and your management center hasinternet access, we recommend you configure regular intrusion rule updates as described in the Cisco Secure [Firewall](http://www.cisco.com/go/firepower-config) Management Center [Administration](http://www.cisco.com/go/firepower-config) Guide for your version.

## <span id="page-18-0"></span>**Install the Management Center for Software Versions 6.3 - 6.4**

Follow these instructions to install the management center that will run Versions 6.3 - 6.4.

### <span id="page-19-0"></span>**Review Network Deployment for Versions 6.3-6.4**

To deploy the management center you need information about the environment within which it will operate. The following figure shows an example network configuration for a firewall deployment.

```
Figure 5: Example Network Deployment
```
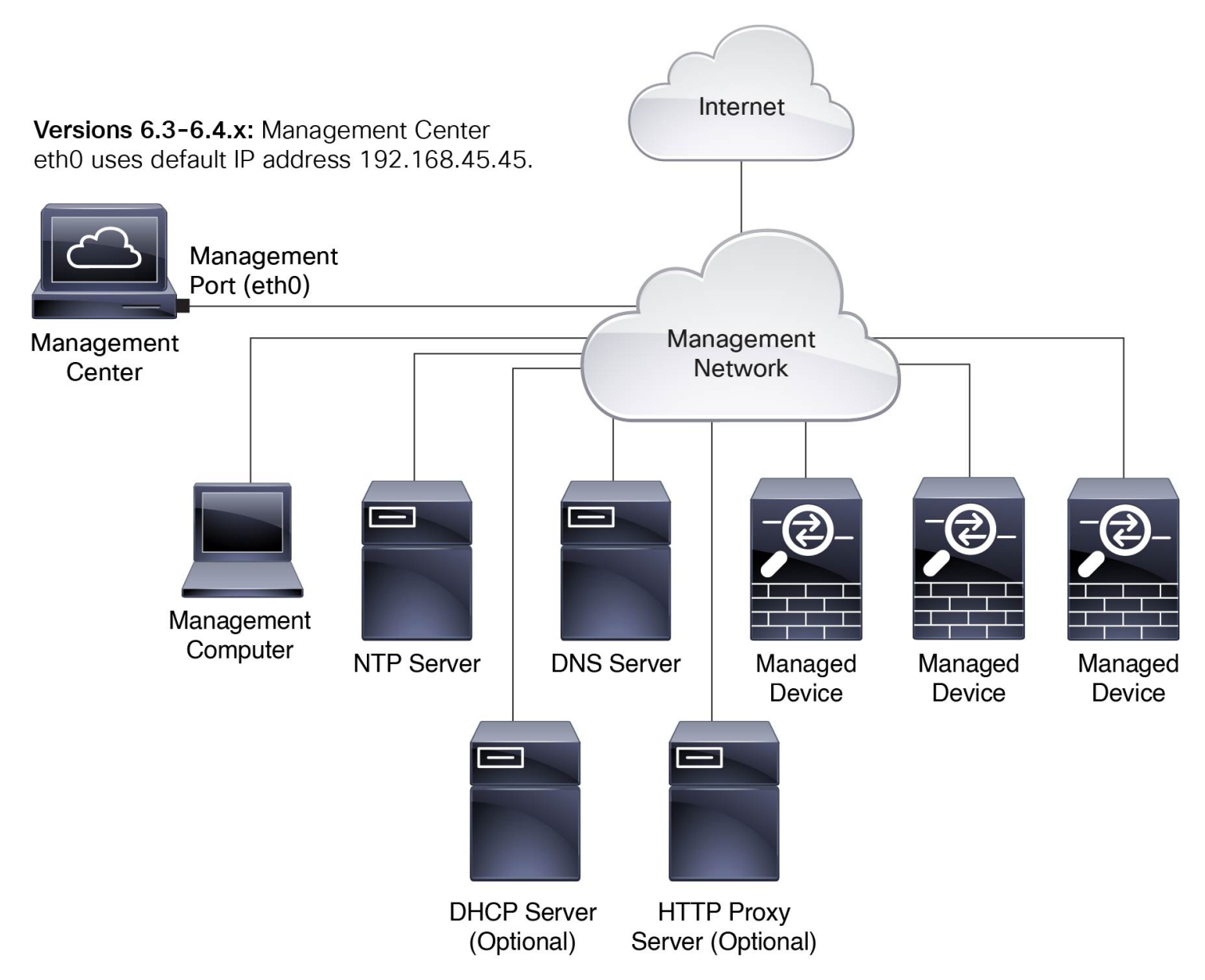

By default the management center connects to your local management network through its management interface (eth0). Through this connection the management center communicates with a management computer; managed devices; services such as DHCP, DNS, NTP; and the internet.

The management center requires internet access to support Smart Licensing, threat intelligence director, and malware defense services. Depending on services provided by your local management network, the management center may also require internet access to reach an NTP or DNS server. You can configure your network to provide internet access to the management center directly or through a firewall device.

You can upload updates for system software, as well as the Vulnerability Database (VDB), Geolocation Database (GEoDB), and intrusion rules directly to the management center from an internet connection or from a local computer that has previously downloaded these updates from the internet.

To establish the connection between the management center and one of its managed devices, you need the IP address of at least one of the devices: the management center or the managed device. We recommend using both IP addresses if available. However, you may only know one IP address. For example, managed devices may be using private addresses behind NAT, so you only know the management center address. In this case you can specify the management center address on the managed device plus a one-time, unique password of your choice called a NAT ID. On the management center, you specify the same NAT ID to identify the managed device.

The initial setup and configuration process described in this document assumes the management center will have internet access. If you are deploying the management center in an air-gapped environment, see the [Cisco](http://www.cisco.com/go/firepower-config) Secure Firewall Management Center [Administration](http://www.cisco.com/go/firepower-config) Guide for your version for alternative methods you can use to support certain features such as configuring a proxy for HTTP communications, or using a Smart Software Satellite Server for Smart Licensing. In a deployment where the management center has internet access, you can upload updates for system software, as well as the Vulnerability Database (VDB), Geolocation Database (GEoDB), and intrusion rules directly to the management center from an internet connection. But if the management center does not have internet access, the management center can upload these updates from a local computer that has previously downloaded them from the internet. Additionally, in an air-gapped deployment you might use the management center to serve time to devices in your deployment.

#### **Initial Network Configuration for management centers Using Versions 6.3 - 6.4 :**

• Management Interface

The management center interface (eth0) uses the default IPv4 address 192.168.45.45, netmask 255.255.255.0, and gateway 192.168.45.1. During initial setup you can accept these defaults or specify different values.

If you choose to use IPv6 addressing for the management interface, you have the option of using router autoconfiguration, or you must provide the IPv6 address, prefix length, and gateway. If your network uses DNS, during initial configuration you can provide a hostname to identify the management center.

• DNS Server(s)

If your network uses DNS you can specify the IP addresses for up to three DNS servers during initial configuration. If you are using an evaluation license you may choose not to use DNS. (During initial configuration you can also provide a hostname and domain to faciliate communications between the management center and other hosts through DNS; you can configure additional domains after completing intial setup.)

• NTP Server(s)

Synchronizing the system time on your management center and its managed devices is essential to successful operation of your System. Configuring time synchronization is not required on initial setup, but we recommend that you configure your management center to use trusted NTP servers. During initial setup you will need the host names or IP addresses of those NTP servers.

### **End to End Procedure to Install the Management Center to Run Software Versions 6.3 - 6.4**

See the following tasks to deploy and configure the management center that will run Versions 6.3 - 6.4.

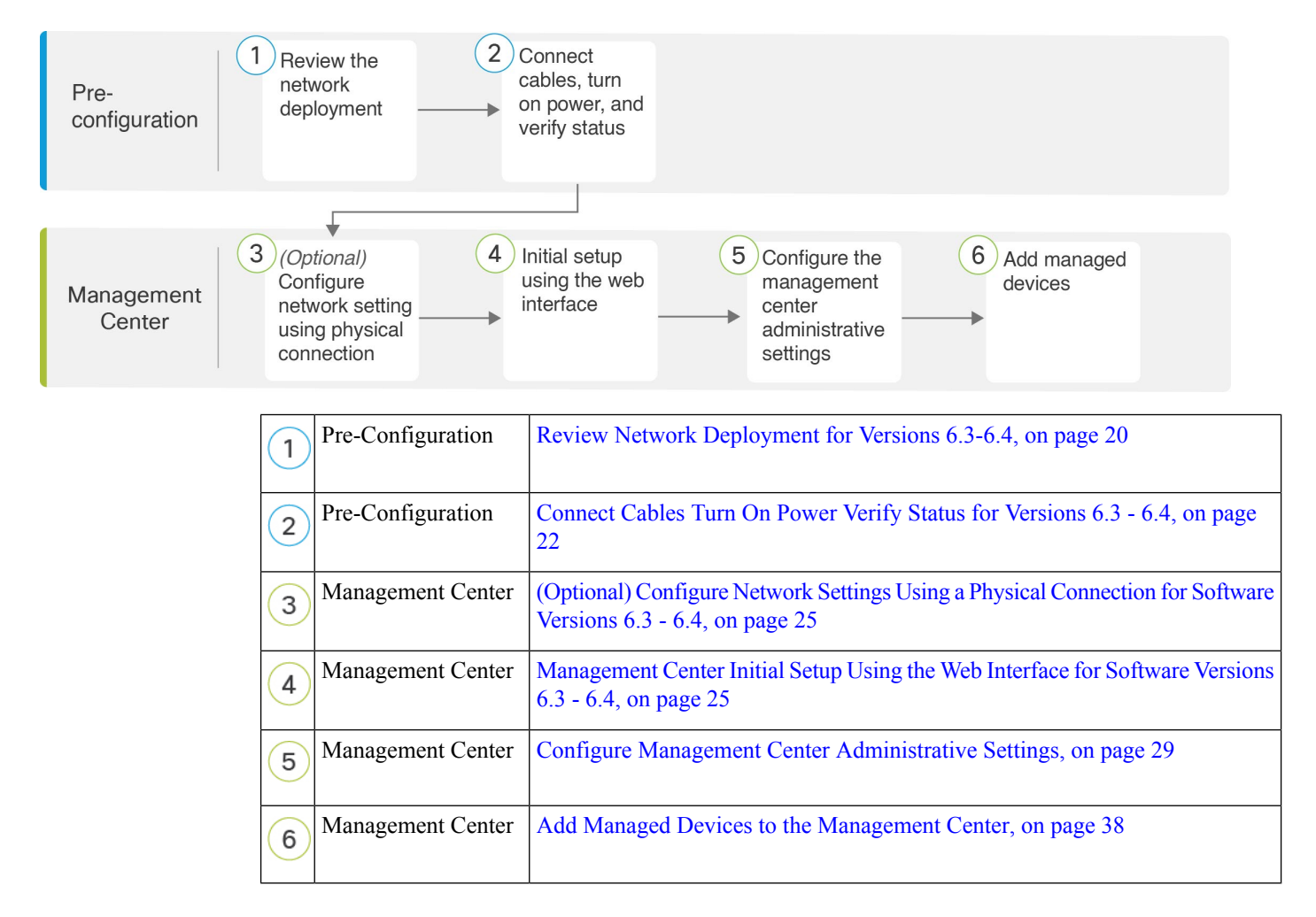

### <span id="page-21-0"></span>**Connect Cables Turn On Power Verify Status for Versions 6.3 - 6.4**

This procedure references the rear panel ports of the Firepower Management Center 1600, 2600, and 4600.

AC power supplies have internal grounding so no additional chassis grounding is required when the supported AC power cords are used. For more information about supported power cords, see the Cisco [Firepower](https://www.cisco.com/c/en/us/td/docs/security/firepower/fmc-1600-2600-4600/hw/guide/install-fmc-1600-2600-4600.html) [Management](https://www.cisco.com/c/en/us/td/docs/security/firepower/fmc-1600-2600-4600/hw/guide/install-fmc-1600-2600-4600.html) Center 1600, 2600, and 4600 Hardware Installation Guide.

We recommend that you establish a connection to support alternate access to the management center for troubleshooting in case of network outage or other problems that prevent you from accessing the management center web interface. You can establish one or more of the three connections listed below; console messages will appear in the output you select in the management center web interface under**System** > **Configuration** > **Console Configuration**.

- Connect a keyboard and monitor to the management center as described in steps 5 and 6. (The management center sends console messages to the VGA port by default.)
- Connect a local computer to the management center serial port as described in Step 7. (To use this connection see Set Up Serial [Access,](#page-39-0) on page 40.)

• Connect the management center CIMC port to a local network reachable from a local computer where you will run an IPMI utility for Lights-Out Management, as described in Step 8. (To use this connection see Set Up Lights-Out [Management,](#page-40-0) on page 41.)

After rack-mounting the chassis, follow these steps to connect cables, turn on power, and verify connectivity. Use the following figure to identify the rear panel ports.

#### **Figure 6: Cable Connections**

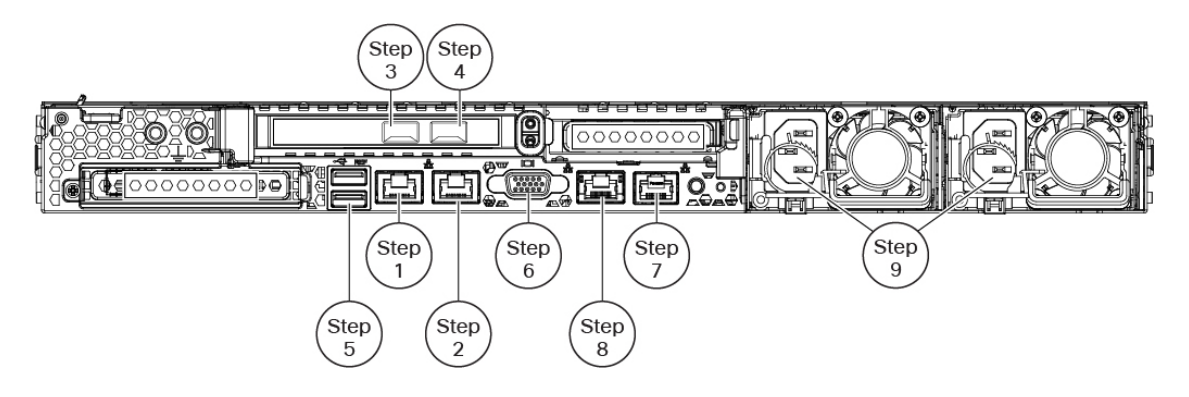

#### **Before you begin**

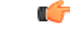

Read the Regulatory and [Compliance](http://www.cisco.com/c/en/us/support/security/defense-center/products-installation-guides-list.html) Safety Information document before installing the management center chassis. **Important**

• Rack-mount the appliance as described in the Cisco Firepower [Management](https://www.cisco.com/c/en/us/td/docs/security/firepower/fmc-1600-2600-4600/hw/guide/install-fmc-1600-2600-4600.html) Center 1600, 2600, and 4600 Hardware [Installation](https://www.cisco.com/c/en/us/td/docs/security/firepower/fmc-1600-2600-4600/hw/guide/install-fmc-1600-2600-4600.html) Guide.

#### **Procedure**

**Step 1** eth0 management interface (labeled "1" on the rear panel) — Using an Ethernet cable, connect the eth0 interface to the default management network reachable from your management PC. This interface is the default management interface and is enabled by default. Confirm that the link LED is on for both the network interface on the local computer and the management center management interface.

> You can use this connection to configure network settings and perform initial setup using HTTPS. You can also use this connection to perform routine management, and to manage devices from the management center web interface.

- **Step 2** (Optional) eth1 management interface (labeled "2" on the rear panel)—Connect this management interface to the same or different network from your other management interfaces depending on your network needs. For more information about management interfaces, see the Cisco Secure Firewall [Management](http://www.cisco.com/go/firepower-config) Center [Administration](http://www.cisco.com/go/firepower-config) Guide and about network topology, see the Cisco Secure Firewall Management Center Device [Configuration](http://www.cisco.com/go/firepower-config) Guide.
- **Step 3** (Optional) eth2 management interface —Install any management center-supported SFP+ transceiver and cable in this 10-Gigabit Ethernet SFP+ interface as needed. You can connect this interface to the same or different network from your other management interfaces depending on your network needs. For more information

about management interfaces, see the Cisco Secure Firewall Management Center [Administration](http://www.cisco.com/go/firepower-config) Guide and about network topology, see the Cisco Secure Firewall Management Center Device [Configuration](http://www.cisco.com/go/firepower-config) Guide.

Each management center-supported SFP+ transceiver (SFP-10G-SR and SFP-10G-LR) has an internal serial EEPROM that is encoded with security information. This encoding allows us to identify and validate that the SFP transceiver meets the requirements for the chassis.

- Only management center-supported SFP+ transceivers are compatible with the 10-Gb interfaces. Cisco TAC may refuse support for any interoperability problems that result from using an untested third-party SFP transceiver. **Note**
- **Step 4** (Optional) eth3 management interface —Install any management center-supported SFP+ transceiver and cable in this 10-Gigabit Ethernet SFP+ interface as needed. You can connect this interfaces to the same or different network from your other management interfaces depending on your network needs. For more information about management interfaces, see the Cisco Secure Firewall Management Center [Administration](http://www.cisco.com/go/firepower-config) Guide and about network topology, see the Cisco Secure Firewall Management Center Device [Configuration](http://www.cisco.com/go/firepower-config) Guide.

Each management center-supported SFP+ transceiver (SFP-10G-SR and SFP-10G-LR) has an internal serial EEPROM that is encoded with security information. This encoding allows us to identify and validate that the SFP transceiver meets the requirements for the chassis.

- Only management center-supportedSFP+ transceivers are compatible with the 10-Gb interfaces. Cisco TAC may refuse support for any interoperability problemsthat result from using an untested third-party SFP transceiver. **Note**
- **Step 5** (Optional) USB port —Connect a keyboard to the USB port.

You can use this connection and a monitor that is connected to the VGA port to configure network settings for the management center before performing initial setup using the web interface; see [\(Optional\)](#page-24-0) Configure Network Settings Using a Physical [Connection](#page-24-0) for Software Versions 6.3 - 6.4, on page 25.

**Step 6** (Optional) VGA port —Connect a monitor to the VGA port.

The management center sends console messages to the VGA port by default. You can use this connection and a keyboard connected to a USB port to configure network settings for the management center before performing initial setup using the web interface; see (Optional) Configure Network Settings Using a Physical Connection for [Software](#page-24-0) Versions 6.3 - 6.4, on page 25.

- **Step 7** (Optional) Use the RJ-45 to DB-9 console cable supplied with the appliance (Cisco part number 72-3383-XX) to connect a local computer to the management center serial port. (You may need a DB-9-to-USB adaptor to connect to the local computer.) You can use this connection for serial access (see Set Up Serial [Access,](#page-39-0) on [page](#page-39-0) 40) and to configure network settings for the management center before performing initial setup using the web interface; see (Optional) Configure Network Settings Using a Physical [Connection](#page-24-0) for Software [Versions](#page-24-0) 6.3 - 6.4, on page 25.
- **Step 8** (Optional) Use an ethernet cable to connect the CIMC port to a local network reachable from a computer where you run an IPMI utility for Lights-Out Management. See Set Up Lights-Out [Management,](#page-40-0) on page 41 for more information.
- **Step 9** Power supply—Use one of the supported power cords to connect the power supplies of the chassis to your power source. For more information about supported power cords, see the Cisco Firepower [Management](https://www.cisco.com/c/en/us/td/docs/security/firepower/fmc-1600-2600-4600/hw/guide/install-fmc-1600-2600-4600.html) Center 1600, 2600, and 4600 Hardware [Installation](https://www.cisco.com/c/en/us/td/docs/security/firepower/fmc-1600-2600-4600/hw/guide/install-fmc-1600-2600-4600.html) Guide.
	- We recommend connecting both power supplies on the management center to provide redundancy protection. The appliance generates a health alert if only one power supply is connected. **Note**
- **Step 10** Power—Press the Power button on the front of the chassis, and verify that the power status LED is on.

**Step 11** Verify—Use the diagram in Front Panel LEDs and their [States,](#page-1-0) on page 2 to check that the front-panel LEDs reflect a good status.

### <span id="page-24-0"></span>**(Optional) Configure Network Settings Using a Physical Connection for Software Versions 6.3 - 6.4**

You can use a USB keyboard and VGA monitor connected directly to the appliance to access the Linux shell and run a script to establish the network configuration for the appliance. When performing this task, refer to the diagram of Rear Panel [Features,](#page-0-0) on page 1 to identify the rear-panel ports.

#### **Procedure**

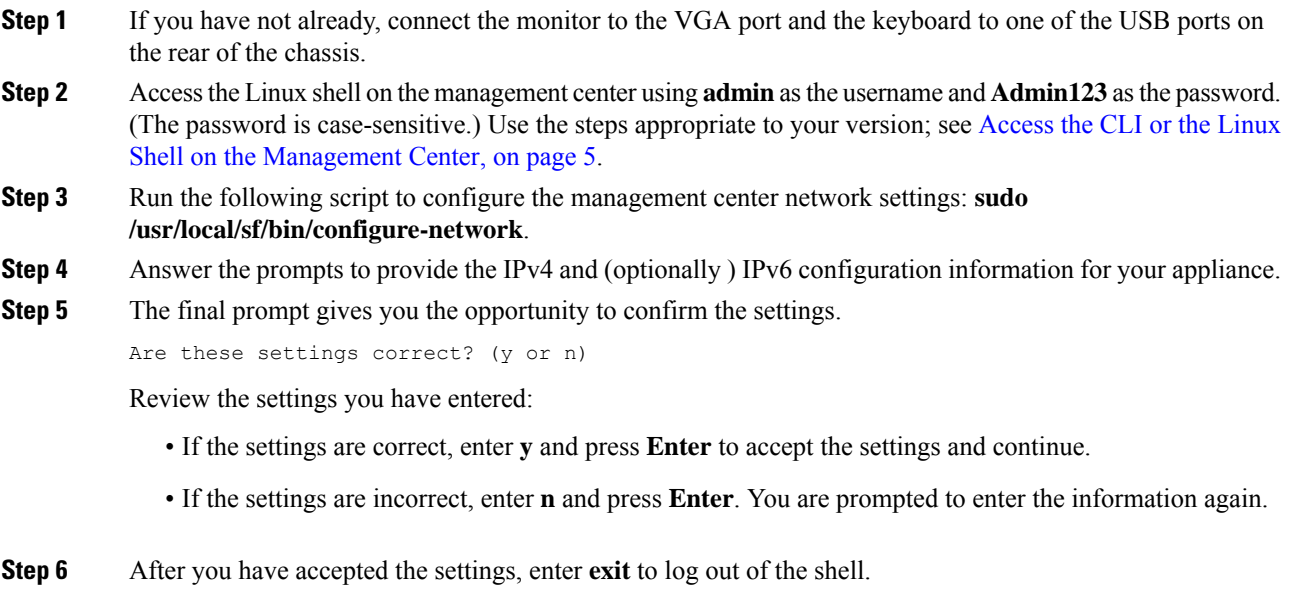

#### **What to do next**

Complete the setup process as described in [Management](#page-24-1) Center Initial Setup Using the Web Interface for [Software](#page-24-1) Versions 6.3 - 6.4, on page 25.

### <span id="page-24-1"></span>**Management Center Initial Setup Using the Web Interface for Software Versions 6.3 - 6.4**

For all the management centers, you must complete the setup process by logging into the management center web interface and choosing initial configuration options on a setup page. At a minimum, you must change the administrator password, specify network settings if you haven't already, and accept the EULA.

#### **Procedure**

**Step 1** Direct your browser to https://*mgmt\_ip*/, where *mgmt\_ip* is the IP address of the management center interface:

- For the management center connected to a computer with an Ethernet cable, direct the browser on that computer to the default management interface IPv4 address: https://192.168.45.45/.
- If you configured the management center IP address over a physical connection (see [\(Optional\)](#page-24-0) Configure Network Settings Using a Physical [Connection](#page-24-0) for Software Versions 6.3 - 6.4, on page 25), use a computer on your management network to browse to the IP address of the management center interface.
- **Step 2** Log in using **admin** as the username and **Admin123** as the password. (The password is case-sensitive.)
- **Step 3** In the **Change Password** section of the Setup page, change the password for the admin accounts. The admin account for the web interface has Administrator privileges and cannot be deleted. We recommend that you use a strong password that is at least eight alphanumeric characters of mixed case and includes at least one numeric character. Avoid using words that appear in a dictionary.
	- The admin accounts for accessing the management center through the shell as opposed to accessing the management center using the web interface are not the same, and may use different passwords. This setting changes both admin passwords to the same value. **Note**
- **Step 4** The management center's network settings allow it to communicate on your management network. Configure these settings in the **Network Settings** section of the Setup page:
	- If you already configured the network settings for appliance access using a keyboard and monitor, the **Network Settings** section of the Setup page may be prepopulated.
	- If values are not prepopulated under **NetworkSettings**, or if you want to change the prepopulated values, you must choose the management network protocol. The system provides a dual stack implementation for both IPv4 and IPv6 management environments; you can specify IPv4, IPv6, or Both.

Depending on your protocol choice, the Setup page displays fields where you must enter the IPv4 or IPv6 management IP address, netmask or prefix length, and default gateway for the management center. You can also specify up to three DNS servers, as well as the host name and domain for the device.

- For IPv4, you must enter the address and netmask in dotted decimal form (for example, a netmask of 255.255.0.0).
- For IPv6 networks, check the **Assignthe IPv6 addressusing router autoconfiguration**check box to automatically assign IPv6 network settings. Otherwise, you mustset the addressin colon-separated hexadecimal form and the number of bits in the prefix (for example, a prefix length of 112).
- **Step 5** (Optional) In the **Time Settings** section of the Setup page you can set the time for a management center one of two ways: either manually or using the network time protocol (NTP) from an NTP server.
	- To set the time using network time protocol (NTP), select **Via NTP from** and specify one or more NTP servers the management center can access.
	- To set the time manually, select **Manually** and enter the current time in the provided fields.

To choose the time zone used on the local web interface for the admin account, click the current time zone value and choose a time zone from the pop-up window.

Using an NTP server is critial to ensure proper time synchronization between the management center and its managed devices. If you do not configure an NTP server during the initial setup process, we strongly recommend you do so as soon as possible. See the Time and Time Synchronization section in the Cisco Secure Firewall Management Center [Administration](http://www.cisco.com/go/firepower-config) Guide for your version for more information. **Note**

**Step 6** (Optional) If you plan to perform intrusion detection and prevention in your deployment, in the **Recurring Rule Update Imports** section of the Setup page, we recommend that you check **Enable Recurring Rule Update Imports from the Support Site**.

> You can specify the **Import Frequency**, as well as configure the system to perform an intrusion **Policy Deploy** after each rule update. To perform a rule update as part of the initial configuration process, check the **Install Now** checkbox.

> The Cisco Talos Intelligence Group releases intrusion rule updates as new vulnerabilities become known. Rule updates provide new and updated intrusion rules and preprocessor rules, modified states for existing rules, and modified default intrusion policy settings. Rule updates may also delete rules and provide new rule categories and system variables.

> Rule updates may contain new binaries. Make sure your process for downloading and installing rule updates complies with your security policies. In addition, rule updates may be large, so make sure to import rules during periods of low network use.

**Step 7** (Optional) If you plan to perform geolocation-related analysis in your deployment, in the **Recurring Geolocation Updates** section of the Setup page, we recommend that you check **Enable Recurring Weekly Updates from the Support Site** and specify the **Update Start Time** using the provided fields. To perform a GeoDB update as part of the initial configuration process, check the **Install Now** checkbox.

> GeoDB updates may be large and may take up to 45 minutes to install after download. You should update the GeoDB during periods of low network use.

> Management Centers can display geographical information about the routed IP addresses associated with events generated by the system, as well as monitor geolocation statisticsin the dashboard and Context Explorer. The management center's geolocation database (GeoDB) contains information to support this feature such as an IP address's associated ISP, connection type, proxy information, and exact location. Enabling regular GeoDB updates ensures that the system uses up-to-date geolocation information.

- **Step 8** (Optional) In the **Automatic Backups** section of the Setup page, you can check **Enable Automatic Backups** to create a scheduled task that creates a weekly backup of the configurations on the management center that can be restored in case of failure.
- **Step 9** You use the management center to manage licenses for the devices it manages. The management center can manage devices regardless of the type of license they require:
	- For 7000 and 8000 Series, ASA with FirePOWER Services, and NGIPSv devices, you must use Classic Licenses. Devices that use Classic Licenses are sometimes referred to as Classic devices.

You must add Classic Licenses for your managed devices before you can use licensed features. You can add a license during the initial setup of the management center, when you add a device to the management center, or by editing the device's general properties after you add the device.

To add a Classic License during the initial setup of your management center, follow the instructions in [\(Optional\)](#page-27-0) Add Classic Licenses During Initial Setup (Versions 6.3 - 6.4), on page 28. You can also add classic licenses after completing initial setup, as described in Configure Classic [Licensing,](#page-32-0) on page 33.

• For the Secure Firewall Threat Defense physical and virtual devices, you must use Smart Licenses.

If you plan to manage devices that use Cisco Smart Software Licensing, you must add smart licenses after completing initial setup, as described in Configure Smart [Licensing,](#page-30-0) on page 31.

The Cisco Secure Firewall Management Center Administration Guide provides more information about Classic Licenses and Smart Licenses, the types of licenses for each class, and how to manage the licenses across your deployment.

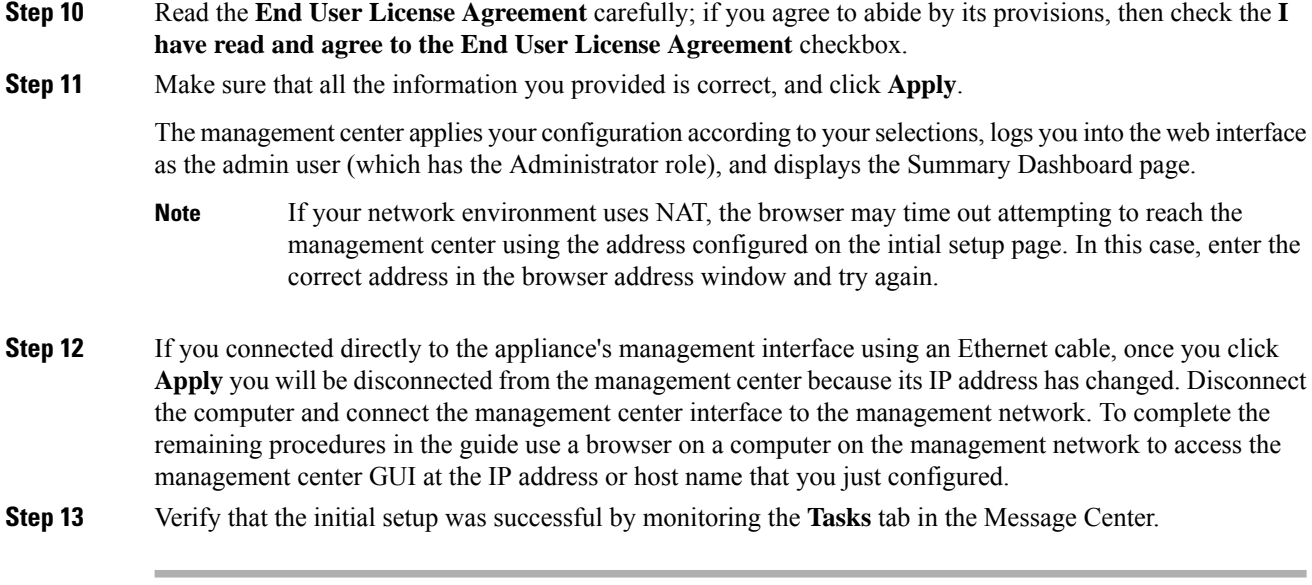

#### **What to do next**

- Perform the activities described in Configure Management Center [Administrative](#page-28-0) Settings, on page 29.
- Optionally, configure the management center for Serial or Lights-Out Management (LOM) access; see Set Up Alternate [Management](#page-39-1) Center Access, on page 40.

#### <span id="page-27-0"></span>**(Optional) Add Classic Licenses During Initial Setup (Versions 6.3 - 6.4)**

You use the management center to manage classic licenses for 7000 and 8000 Series, ASA with FirePOWER Services, and NGIPSv.

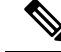

You must enable Classic Licenses on your managed devices before you can use licensed features. You can enable a license during the initial setup of the management center (as described in the procedure below), when you add a device to the management center, or by editing the device's general properties after you add the device. **Note**

#### **Before you begin**

Before you add a classic license to the management center, make sure you have the Product Authorization Key (PAK) provided by Cisco when you purchased the license. If you have a legacy, pre-Cisco license, contact Cisco TAC.

#### **Procedure**

**Step 1** Obtain the License Key for your chassis from the License Settings section on the Initial Setup page.

The License Key is clearly labeled (for example, 66:18:E7:6E:D9:93:35).

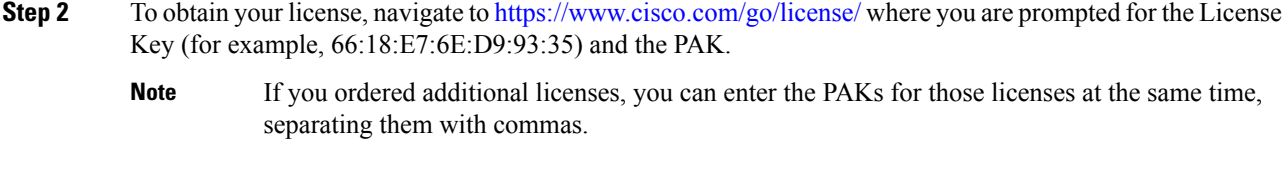

**Step 3** Follow the on-screen instructions to generate a license or licenses, which will be emailed to you.

**Step 4** Paste the license or licenses in the validation box and click **Add/Verify**.

## <span id="page-28-0"></span>**Configure Management Center Administrative Settings**

After you complete the initial setup process for the management center and verify its success, we recommend that you complete various administrative tasks that make your deployment easier to manage. You should also complete any tasks you skipped during the initial setup, such as licensing. Establish these configurations using the default **admin** account or another account with Administrator access.

For detailed information on any the tasks described in the following sections, as well as information on how you can begin to configure your deployment, see the Cisco Secure Firewall Management Center Administration [Guide](http://www.cisco.com/go/firepower-config) for your software version.

### **Log In to the Management Center Web Interface as an Administrator**

If you have not already logged into the management center web interface to perform initial setup, you need to do so to configure the management center administrative settings. Use the default **admin** account, or if you have already created additional user accounts, use an account with Administrator access.

Users are restricted to a single active session. If you try to log in with a user account that already has an active session, the system prompts you to terminate the other session or log in as a different user.

In a NAT environment where multiple management centers share the same IP address and are differentiated by port numbers:

- Each management center can support only one login session at a time.
- To access different management centers, use a different browser for each login (for example Firefox and Chrome), or set the browser to incognito or private mode.

#### **Procedure**

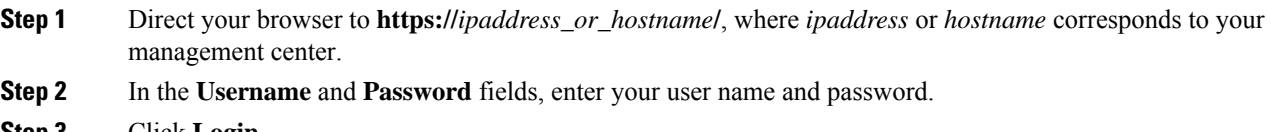

**Step 3** Click **Login**.

### **Create Individual User Accounts**

After you complete the initial setup, the only web interface user on the system is the **admin** user, which has the Administrator role and access. Users with that role have full menu and configuration access to the system. We recommend that you limit the use of the **admin** account (and the Administrator role) for security and auditing reasons.

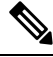

**Note**

The **admin** accounts for accessing the management center using the shell and accessing the management center using the web interface are not the same, and may use different passwords.

The system includes ten predefined user roles designed for a variety of administrators and analysts using the web interface. Creating a separate account for each person who uses the system allows your organization not only to audit actions and changes made by each user, but also to limit each person's associated user access role or roles. This is especially important on the management center, where you perform most of your configuration and analysis tasks. For example, an analyst needs access to event data to analyze the security of your network, but may not require access to administrative functions for the deployment. See the [Cisco](http://www.cisco.com/go/firepower-config) Secure Firewall Management Center [Administration](http://www.cisco.com/go/firepower-config) Guide for your version for user role descriptions.

For information on externally-authenticated user accounts or user accounts in multi-domain deployments see the Cisco Secure Firewall Management Center [Administration](http://www.cisco.com/go/firepower-config) Guide for your version .

#### **Procedure**

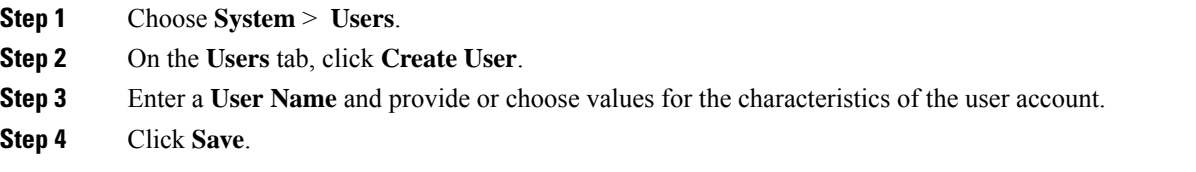

### **Configure Time Settings**

Synchronizing the system time on your management center and its managed devices is essential to successful operation of your System. We recommend that you specify NTP servers within your network during management center initial configuration, but should that fail, you can add an NTP server after initial configuration is complete.

If your management center is unable to reach an NTP server, see the Cisco Secure Firewall [Management](http://www.cisco.com/go/firepower-config) Center [Administration](http://www.cisco.com/go/firepower-config) Guide for your version for alternative ways to configure time for your firewall deployment.

#### **Procedure**

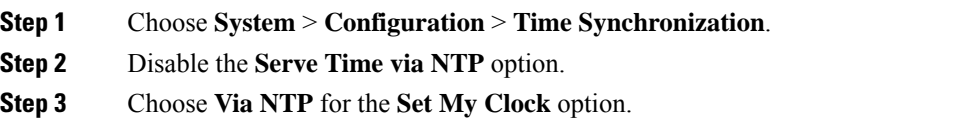

**Step 4** For Versions 6.3 - 6.4:Click **Add** and enter the host name or IP address for an NTP server accessible from your management center. Then click **Save**.

For Versions 6.5+: Click **Add** and enter the host name or IP address for an NTP server accessible from your management center. Then click **Add**, then **Save**.

### <span id="page-30-0"></span>**Configure Smart Licensing**

The management center itself does not require licenses, but if you plan to manage threat defense devices, you need to create a Smart Account if you do not already have one, and purchase the Smart Licenses you need to support threat and malware detection and URL filtering features. Visit [https://software.cisco.com/smartaccounts/](https://software.cisco.com/smartaccounts/setup#accountcreation-account) [setup#accountcreation-account](https://software.cisco.com/smartaccounts/setup#accountcreation-account). For information, see [https://www.cisco.com/c/en/us/buy/smart-accounts.html.](https://www.cisco.com/c/en/us/buy/smart-accounts.html)

Threat Defense devices come with a base license that allow you to:

- configure the threat defense devices to perform switching and routing (including DHCP relay and NAT).
- configure the threat defense devices as a high availability pair.
- configure security modules as a cluster within a Firepower 9300 chassis (intra-chassis clustering)
- configure Firepower 9300 or Firepower 4100 series devices running threat defense as a cluster (inter-chassis clustering)
- implement user and application control by adding user and application conditions to access control rules

Threat and malware detection and URL filtering features require additional, optional licenses. As you plan your deployment, determine how many threat defense devices the management center will manage and what features you need to license for each.

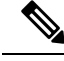

This document provides a streamlined version of the instructions for configuring Smart Licensing, useful for customers already familiar with the process. If you are new to Smart Licensing, or if you need to configure Smart Licensing for an air-gapped deployment, devices using high availability, clustered devices, multitenancy, or export-controlled functionality, see the Cisco Secure Firewall Management Center [Administration](http://www.cisco.com/go/firepower-config) Guide for your version. **Note**

**For Versions 6.5+:** If you already have a Smart Account, have purchased licenses and are familiar with Smart Licensing you can use the dialog box the system displays after you have completed the Initial Configuration Wizard. Alternatively, after completing the wizard you can use the same license configuration process as for Versions 6.3 - 6.4.

**For Versions 6.3 - 6.4:** Add Smart licenses after completing initial setup. For each license:

- Obtain a product license registration token for Smart Licensing from the Cisco Smart Software Manager (CSSM). Consult the [Getting](https://www.cisco.com/c/en/us/td/docs/security/firepower/roadmap/firepower-roadmap.html#id_47288l) Started Guide for your device to determine the license PIDs available for that device.
- Use the token to register the management center to CSSM.
- When you add a managed threat defense to the management center, assign the license to the device.

#### <span id="page-31-1"></span>**Obtain a Product License Registration Token for Smart Licensing**

#### **Before you begin**

- Create a Smart Account and purchase the number and types of licenses that you require. Visit [https://software.cisco.com/smartaccounts/setup#accountcreation-account.](https://software.cisco.com/smartaccounts/setup#accountcreation-account) For information, see [https://www.cisco.com/c/en/us/buy/smart-accounts.html.](https://www.cisco.com/c/en/us/buy/smart-accounts.html)
- Verify the licenses appear in your Smart Account.
- Make sure you have the credentials to sign in to the Cisco Smart Software Manager.

#### **Procedure**

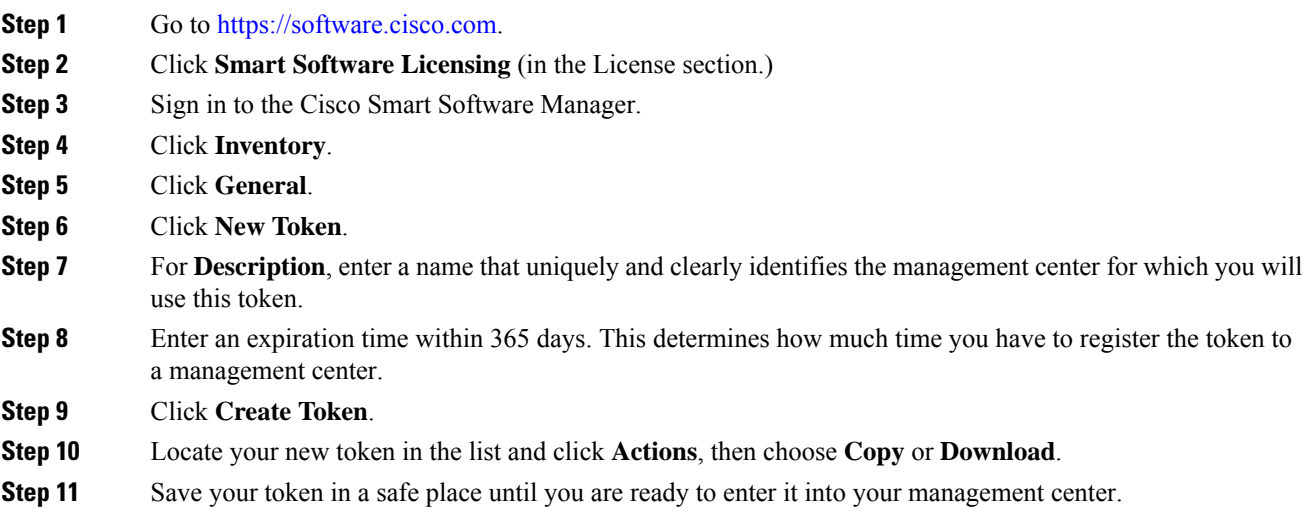

#### **What to do next**

Continue with Register Smart [Licenses,](#page-31-0) on page 32.

#### <span id="page-31-0"></span>**Register Smart Licenses**

#### **Before you begin**

- Ensure that the management center can reach the Cisco Smart Software Manager (CSSM) server at tools.cisco.com:443.
- Make sure the management center has established a connection with an NTP server. During registration, a key exchange occurs between the NTP server and the Cisco Smart Software Manager, so time must be in sync for proper registration.

If you are deploying the threat defense on a Firepower 4100/9300 chassis, you must configure NTP on the firewall chassis using the same NTP server for the chassis as for the management center.

• Generate the necessary product license registration token from CSSM. See Obtain a [Product](#page-31-1) License [Registration](#page-31-1) Token for Smart Licensing, on page 32, including all prerequisites. Make sure the token is accessible from the machine from which you will access your management center.

#### **Procedure**

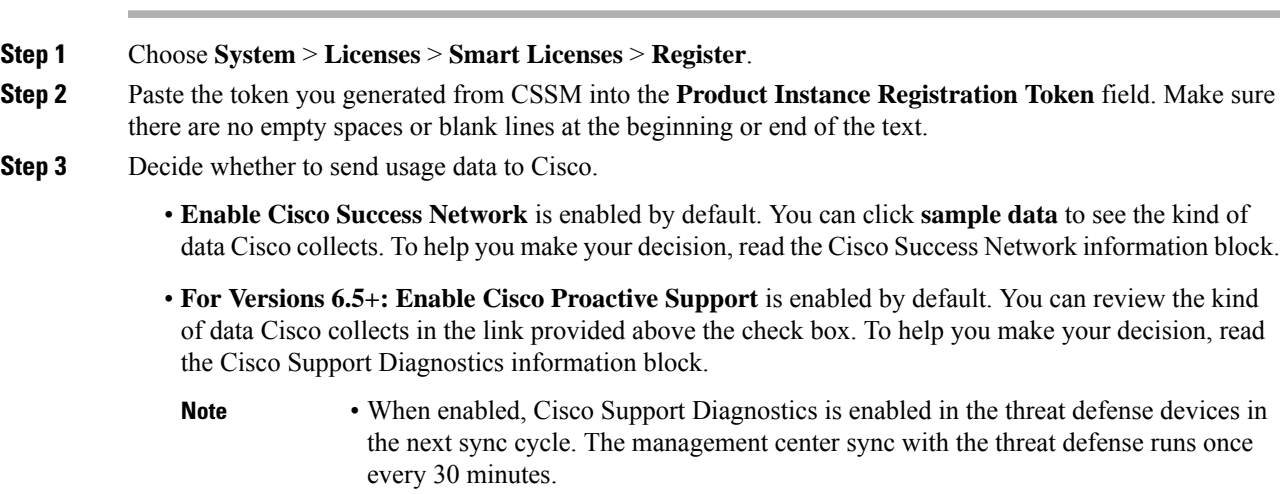

• When enabled, any new threat defense registered in this management center in the future will have Cisco Support Diagnostics enabled on it automatically.

**Step 4** Click **Apply Changes**.

#### **What to do next**

When you add the threat defense managed devices to the management center, select the appropirate licenses to apply to the devices. See Add Managed Devices to the [Management](#page-37-0) Center, on page 38.

### <span id="page-32-0"></span>**Configure Classic Licensing**

The management center itself does not require licenses, but 7000 and 8000 Series, ASA FirePOWER, and NGIPSv devices require that you purchase and enable Classic Licenses before you can use licensed features on those devices. Devices that use Classic Licenses are sometimes referred to as Classic devices.

You manage Classic Licenses using the Cisco Product License Registration Portal at [https://cisco.com/go/](https://cisco.com/go/license) [license.](https://cisco.com/go/license) Visit <https://slexui.cloudapps.cisco.com/SWIFT/LicensingUI/Quickstart> for information on using the portal. You will need your account credentials to access these links.

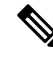

This document provides a streamlined version of the instructions for configuring Classic Licensing, useful for customers already familiar with process. If you are new to Classic Licensing, or if you need to configure Classic Licensing for an air-gapped deployment or a deployment using multitenancy, see the Cisco [Secure](http://www.cisco.com/go/firepower-config) Firewall Management Center [Administration](http://www.cisco.com/go/firepower-config) Guide for your version. **Note**

**If your system is running Version 6.5+:** You must add licenses for managed Classic devices to the management center after completing the management center Initial Configuration Wizard, as described in Generate a Classic License and Add it to the [Management](#page-33-0) Center, on page 34 or in the Cisco Secure [Firewall](http://www.cisco.com/go/firepower-config) Management Center [Administration](http://www.cisco.com/go/firepower-config) Guide for your version.

**If your system is running 6.3 - 6.4:** We recommend that you purchase Classic Licenses before beginning the management center initial setup process and add the licenses to the management center as described in [\(Optional\)](#page-27-0) Add Classic Licenses During Initial Setup (Versions 6.3 - 6.4), on page 28. If you choose to add licenses after completing the initial setup, follow the instructions in [Generate](#page-33-0) a Classic License and Add it to the [Management](#page-33-0) Center, on page 34 or in the Cisco Secure Firewall Management Center [Administration](http://www.cisco.com/go/firepower-config) [Guide](http://www.cisco.com/go/firepower-config) for your version.

If you do not add Classic Licenses during management center initialsetup, you must add licensesfor managed Classic devices after completing the management center initial setup. Whether you add licenses during or after the management center initial setup process, you can assign licenses to managed Classic Devices when you register those devices to the management center, or after you have registered them to the management center by editing the device's general properties. For more information, see the Cisco Secure [Firewall](http://www.cisco.com/go/firepower-config) Management Center [Administration](http://www.cisco.com/go/firepower-config) Guide for your version.

To add classic licenses after completing initial setup, for each license:

- Generate the license and add it to the management center.
- Assign the license to a managed classic device.

#### <span id="page-33-0"></span>**Generate a Classic License and Add it to the Management Center**

#### **Before you begin**

- Confirm you have access to the Cisco Product License Registration Portal at <https://cisco.com/go/license>.
- Review the information about types of Classic licenses in the Cisco Secure Firewall Management Center [Administration](http://www.cisco.com/go/firepower-config) Guide for your version to determine what type of Classic license you need and whether you also need to purchase service subscriptions for the features you plan to use.
- Purchase a product authorization key (PAK) for each license, and service subscriptionsif any are needed.

#### **Procedure**

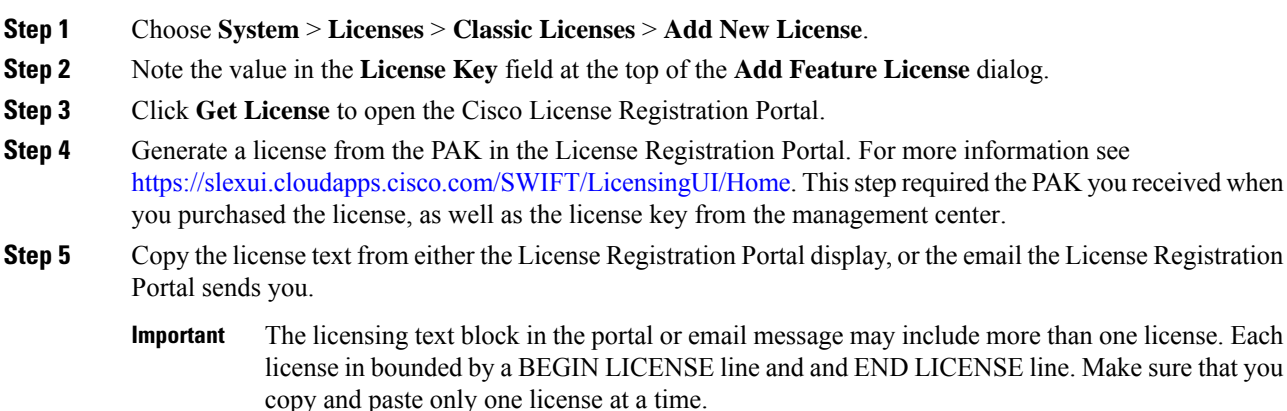

- **Step 6** Return to the **Add Feature License** pages in the management center web interface.
- **Step 7** Paste the license text into the **License** field.
- **Step 8** Click **Verify License**.
- **Step 9** Click **Submit License**.

#### **What to do next**

When you add classic managed devices to the management center, select the appropriate licenses to apply to the devices. See Add Managed Devices to the [Management](#page-37-0) Center, on page 38.

### **Schedule System Updates and Backups**

#### **For Version 6.5+:**

As a part of the initial configuration process the management center establishes the following automatic updates:

- Weekly GeoDB updates.
- Weekly downloads of management center software updates. (Installing those updates is your responsibility; see the Cisco Secure Firewall Management Center [Administration](http://www.cisco.com/go/firepower-config) Guide for more information.)
- Weekly management center configuration backups.

#### **For Version 6.6+:**

The management center additionally establishes the following automatic updates as a part of the initial configuration process:

- One-time update for the vulnerability database.
- Daily intrusion rule updates.

These automatic updates are described in Review Automatic Initial [Configuration](#page-17-0) for Versions 6.5 and Later, on [page](#page-17-0) 18. you can observe the status of these configurations using the web interface Message Center. If configuration of any of these updates fail, the keep your system up to date we strongly recommend you configure them yourself as described in the following sections. In the case of VDB updates, the system automatically installs the latest VDB update only; we recommend you schedule regular automatic VDB updates.

#### **For Versions 6.3 - 6.4:**

After completing the management center initial configuration, to keep your system up to date we strongly recommend you configure the update activities described in the following sections.

#### **Schedule Weekly GeoDB Updates**

The Cisco Geolocation Database (GeoDB) is a database of geographical data (such as country, city, coordinates) and connection-related data (such as Internet service provider, domain name, connection type) associated with routable IP addresses. When your system detects GeoDB information that matches a detected IP address, you can view the geolocation information associated with that IP address.

You must install the GeoDB on your system to view any geolocation details other than country or continent. Cisco issues periodic updates to the GeoDB; to optimize accuracy of GeoDB lookups we recommend you always use the latest GeoDB update on your system.

#### **Before you begin**

Make sure the management center can access the internet.

#### **Procedure**

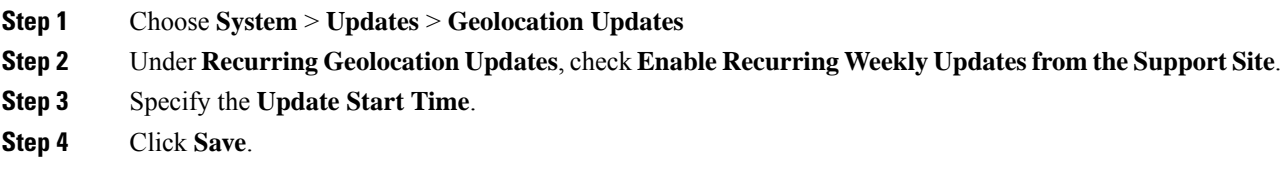

#### **Schedule Weekly Software Updates**

Use these instructions to create a scheduled weekly task to automatically download the latest management center software updates from Cisco. Keeping your management center software up to date ensures optimum performance. Installing updates after they have been downloaded is your responsibility. See the Cisco Firepower [Management](https://www.cisco.com/c/en/us/td/docs/security/firepower/upgrade/fpmc-upgrade-guide.html) Center Upgrade Guide for installation instructions.

#### **Before you begin**

Make sure the management center can access the internet.

#### **Procedure**

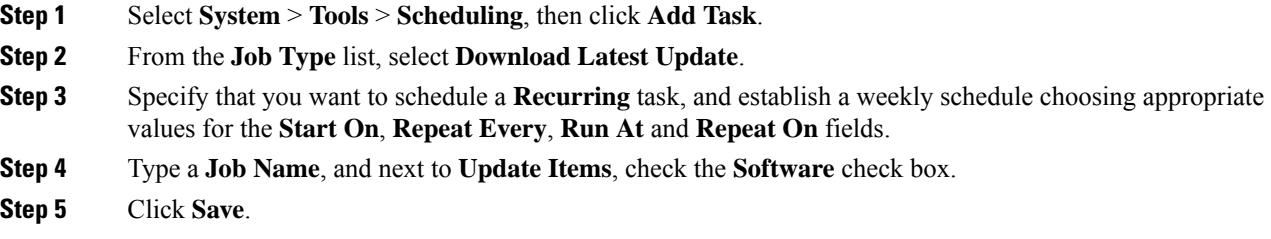

#### **Schedule Weekly Management Center Configuration Backups**

To ease restoration of your management center configuration in the event of disasterous system failure, we recommnd you schedule periodic system backups.

#### **Before you begin**

Make sure the management center can access the internet.

#### **Procedure**

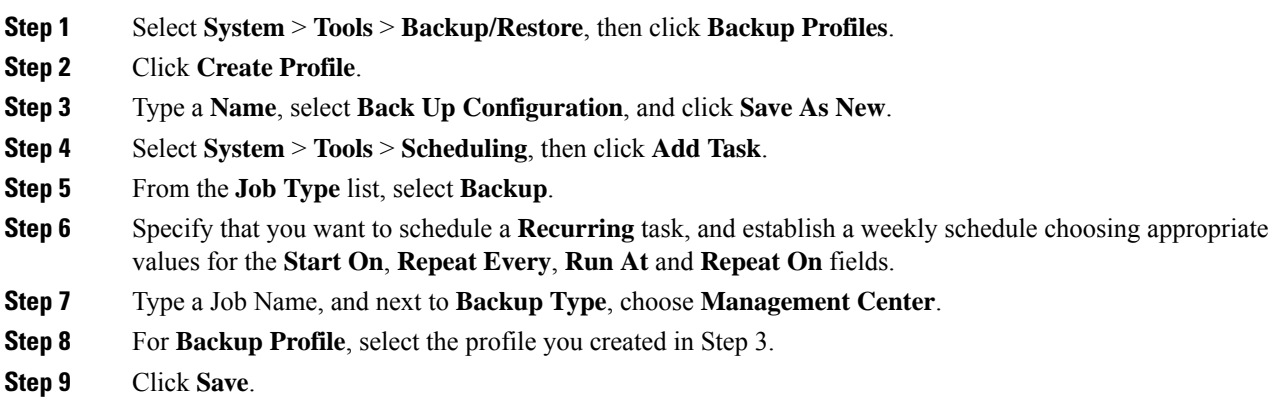

#### **Configure Recurring Intrusion Rule Updates**

As new vulnerabilities become known, the Cisco Talos Intelligence Group (Talos) releases intrusion rule updates that you can import onto your management center, and then implement by deploying the changed configuration to your managed devices. These updates affect intrusion rules, preprocessor rules, and the policies that use the rules. Intrusion rule updates are cumulative, and Cisco recommends you always import the latest update.

#### **Before you begin**

Make sure the management center can access the internet.

#### **Procedure**

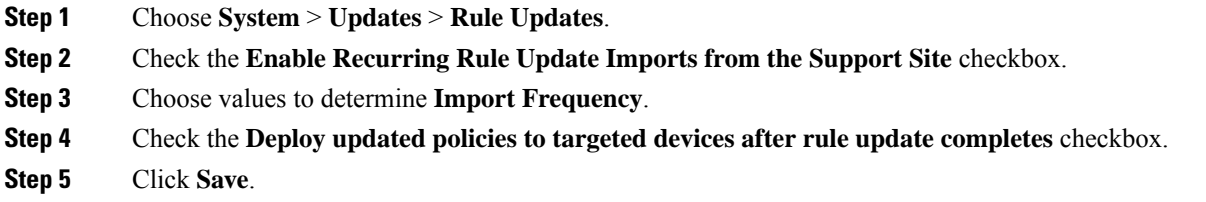

#### **Schedule VDB Downloads and Updates**

The Cisco vulnerability database (VDB) is a database of known vulnerabilities to which hosts may be susceptible, as well as fingerprints for operating systems, clients, and applications. The system uses the VDB to help determine whether a particular host increases your risk of compromise.

Use these instructions to schedule regular automatic downloads and installations of the latest VDB update. The Cisco Talos Intelligence Group (Talos) issues periodic VDB updates no more than once daily. We strongly recommend you always maintain the latest VDB update on your management center.

When automating VDB updates, you must automate two separate steps:

• Downloading the VDB update.

• Installing the VDB update.

Allow enough time between tasks for the process to complete. For example, if you schedule a task to install an update and the update has not fully downloaded, the installation task will not succeed. However, if the scheduled installation task repeats daily, it will install the downloaded VDB update when the task runs the next day.

$$
\sqrt{V}
$$

**Caution**

When a VDB update includes changes applicable to managed devices, the first manual or scheduled deploy after installing a new VBD update may result in a small number of packets dropping without inspection. Additionally, deploying some configurations restarts the Snort porcess, which interrupts traffic inspection. Whether traffic drops during this interruption or passes without further inspection depends on how the target device handles traffic. See the Cisco Secure Firewall Management Center [Administration](http://www.cisco.com/go/firepower-config) Guide for your version for more information.

#### **Before you begin**

Make sure the management center can access the internet.

#### **Procedure**

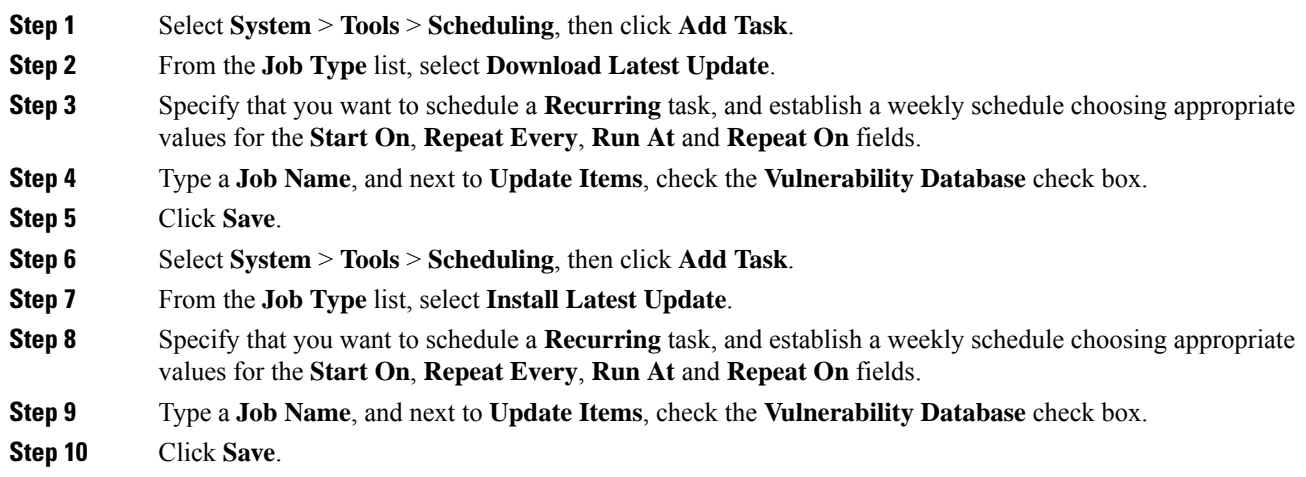

## <span id="page-37-0"></span>**Add Managed Devices to the Management Center**

For each managed device, use these instructions to establish a simple deployment that does not incude multi-tenancy, clusters, or high availability. To configure a deployment using any of these features, see the Cisco Secure Firewall Management Center Device [Configuration](http://www.cisco.com/go/firepower-config) Guide for your version.

#### **Before you begin**

Ú

• Perform the device-specific setup activities and configure the device for remote management as described in the [Getting](https://www.cisco.com/c/en/us/td/docs/security/firepower/roadmap/firepower-roadmap.html#id_47288l) Started Guide for that device.

**Important** Be sure to note the registration key you use for the device.

- If your environment uses NAT, make note of the NAT ID used during device setup.
- If your environment uses DNS, note the hostname that resolves to a valid IP address for the device. If your environment uses DHCP to assign IP addresses, use a host name to identify the device rather than an IP address.
- If your environment does not use DNS, you need the IP address for the device.
- Determine what license(s) are needed for the managed device and add them to the management center; you will add the license(s) to the managed device during the process of adding it to the management center. See Configure Smart [Licensing,](#page-30-0) on page 31 and Configure Classic [Licensing,](#page-32-0) on page 33.
- You must assign an access control policy to the managed device in the course of adding it to the management center. The instructions below include a procedure to establish a basic access control policy for this purpose.

#### **Procedure**

- **Step 1** Choose **Devices** > **Device Management** > **Add** > **Add Device**.
- **Step 2** In the **Host** field, enter the IP address or the hostname of the device to add.

The hostname of the device is the fully qualified name or the name that resolves through the local DNS to a valid IP address. Use a hostname rather than an IP address if your network uses DHCP to assign IP addresses.

In a NAT environment, you may not need to spedify the IP address or hostname of the device, if you already specified the IP address or hostname of the management center when you configured the device to be managed by the management center.

- **Step 3** In the **Display Name** field, enter a name for the device as you want it to appear in the management center web interface.
- **Step 4** In the Registration Key field, enter the same regstration key that you used when you configured the device to be managed by the management center. (This registration key is a one-time-use shared secret that you made up when you originally identified this management center on the device.)
- **Step 5** Choose an initial **Access Control Policy**. Unless you already have a customized policy you know you need to use, choose **Create new policy**, and choose **Block all traffic**. You can change this later to allow traffic; see the Cisco Secure Firewall Management Center Device [Configuration](http://www.cisco.com/go/firepower-config) Guide for your version for more information.

If the device is incompatible with the policy you choose, deploying will fail. This incompatibility could occur for multiple reasons, including licensing mismatches, model restrictions, passive vs inline issues, and other misconfigurations. See the Cisco Secure Firewall Management Center Device [Configuration](http://www.cisco.com/go/firepower-config) Guide for your version for more information. After you resolve the issue that caused the failure, manually deploy configurations to the device.

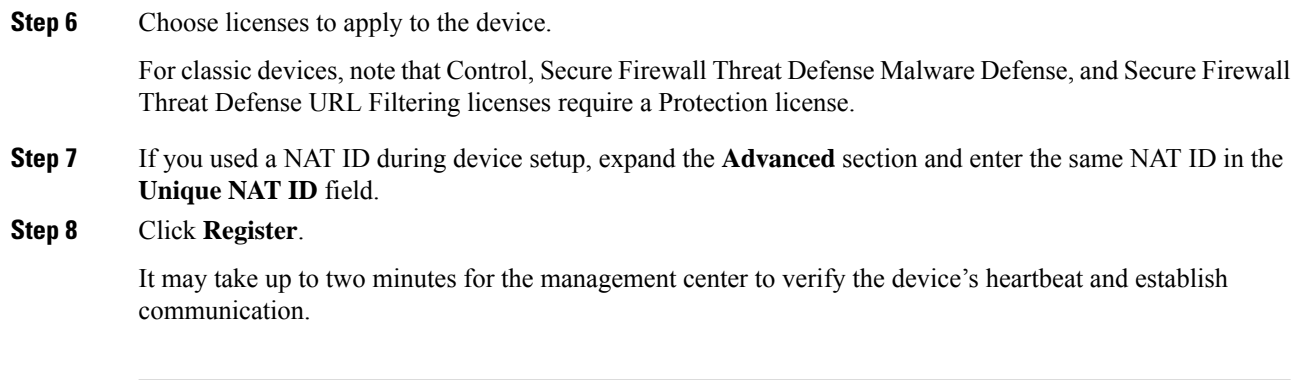

## <span id="page-39-1"></span>**Set Up Alternate Management Center Access**

After you have completed the initial setup process, you can establish alternate means of accessing the management center by doing one of the following:

- You can set up the management center for direct access from a local computer to its serial port. Before configuring the management center for serial access, redirect console output to the serial port.
- You can set up the management center for Lights-Out Management (LOM) access using a Serial over LAN (SOL) connection on the CIMC interface. This allows you to perfom a limited number of maintenance tasks without having physical access to the appliance.

### <span id="page-39-0"></span>**Set Up Serial Access**

#### **Before you begin**

- Complete the initial setup process appropriate to your version:
	- For Versions 6.5 and later see Install the [Management](#page-5-1) Center for Versions 6.5 and Later, on page [6](#page-5-1).
	- For Versions 6.3 6.4 see Install the [Management](#page-18-0) Center for Software Versions 6.3 6.4, on page [19](#page-18-0).
- Obtain and install terminal emulation software (such as HyperTerminal or XModem) on the local computer to interact with the management center.
- Redirect console output to the serial port. See [Redirect](#page-43-0) Console Output, on page 44.

#### **Procedure**

**Step 1** Locate the serial port on the management center rear panel, item 4 in the diagram

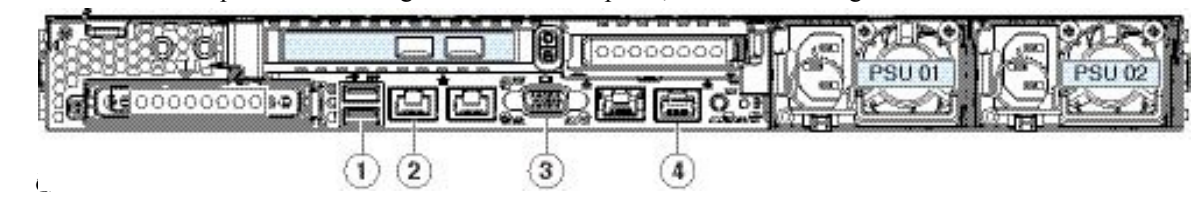

- **Step 2** Use the RJ-45 to DB-9 console cable supplied with the appliance (Cisco part number 72-3383-XX) to connect a local computer to the management center serial port.
- **Step 3** Use terminal emulation software (such as HyperTerminal or XModem) on the local computer to interact with the management center. Set the terminal emulator for 9600 baud, 8 data bits, no parity, 1 stop bit, no flow control.

### <span id="page-40-0"></span>**Set Up Lights-Out Management**

The Lights-Out Management (LOM) feature allows you to perform a limited set of actions on the management center using a Serial over LAN (SOL) connection. With LOM, you use a CLI on an out-of-band management connection to perform tasks such as viewing the chassis serial number, or monitoring conditions such as fan speed and temperature. Note that you can use Lights-Out Management on the CIMC interface only.

If you need to restore the management center to factory defaults and do not have physical access to the appliance, you can use Lights-Out Management (LOM) to perform the restore process.

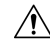

**Caution**

The restore process resets the LOM settings on the device; you cannot access a newly restored appliance using LOM. When restoring a device to factory settings using LOM, if you do not have physical access to the appliance and you delete the license and network settings, you will be unable to access the appliance after the restore.

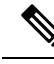

Other firewall appliances also support LOM. You configure LOM and LOM users for each appliance using each appliance's local web interface. That is, you cannot use the management center to configure LOM on a firewall device. Similarly, because users are managed independently for each appliance, enabling or creating an LOM-enabled user on the management center does not transfer that capability to users on firewall devices. **Note**

For more information on Lights-Out Management, see "Remote Console Access Mangement" in the [Cisco](http://www.cisco.com/go/firepower-config) Secure Firewall Management Center [Administration](http://www.cisco.com/go/firepower-config) Guide for your version.

#### **Before you begin**

- Install an Intelligent Platform Management Interface (IMPI) utility on your local computer. See [IPMI](#page-41-0) Utility [Installation,](#page-41-0) on page 42 for more information.
- Determine which commands are needed to access an appliance using the IPMI tool. See LOM [Commands,](#page-41-1) on [page](#page-41-1) 42 for more information.

• Establish a connection from the CIMC port to a local network reachable from a computer where you will run the IPMI utility. See Step 8 of Connect Cables Turn On Power Verify Status for [Versions](#page-21-0) 6.3 - 6.4, on [page](#page-21-0) 22 or Connect Cables Turn On Power Verify Status for [Versions](#page-8-0) 6.5 and Later, on page 9, depending upon your version.

### **Procedure**

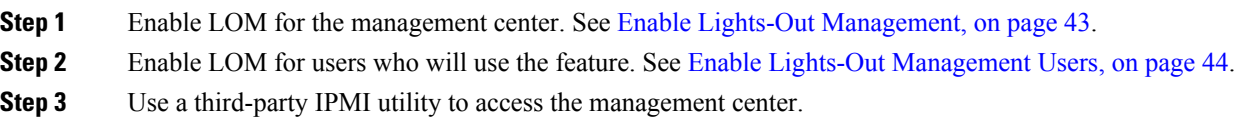

#### <span id="page-41-0"></span>**IPMI Utility Installation**

You can use a third-party IPMI utility on your computer to create an SOL connection to the appliance. IPMItool is standard with many Linux distributions, but on Mac and Windows systems you must install a utility.

If your computer is running Mac OS, install IPMItool. First, confirm that your Mac has Apple's xCode developer tools package installed. Make sure the optional components for command line development are installed ("UNIX Development" and "System Tools" in newer versions, or "Command Line Support" in older versions). Finally, install MacPorts and IPMItool. For more information, use your favorite search engine or see these sites: <https://developer.apple.com/technologies/tools/> and <http://www.macports.org/>.

For Windows environments, use ipmiutil, which you must compile yourself. If you do not have access to a compiler, you can use ipmiutil itself to compile. For more information, use your favorite search engine or see this site: <http://ipmiutil.sourceforge.net/>.

#### <span id="page-41-1"></span>**LOM Commands**

The syntax of LOM commands depends on the utility you are using, but LOM commands generally contain the elements listed in the following table.

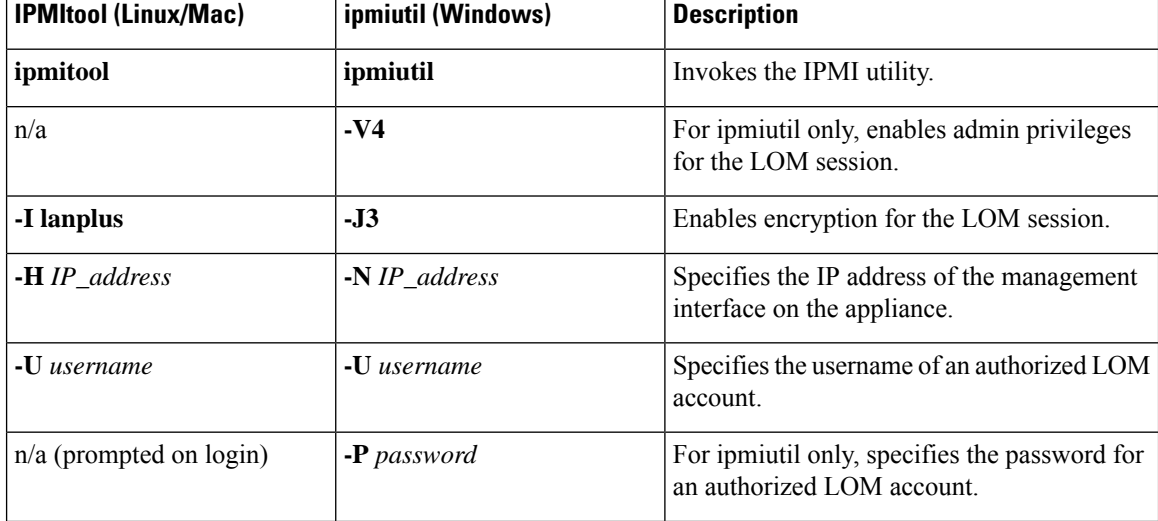

#### **Table 1: LOM Command Syntax**

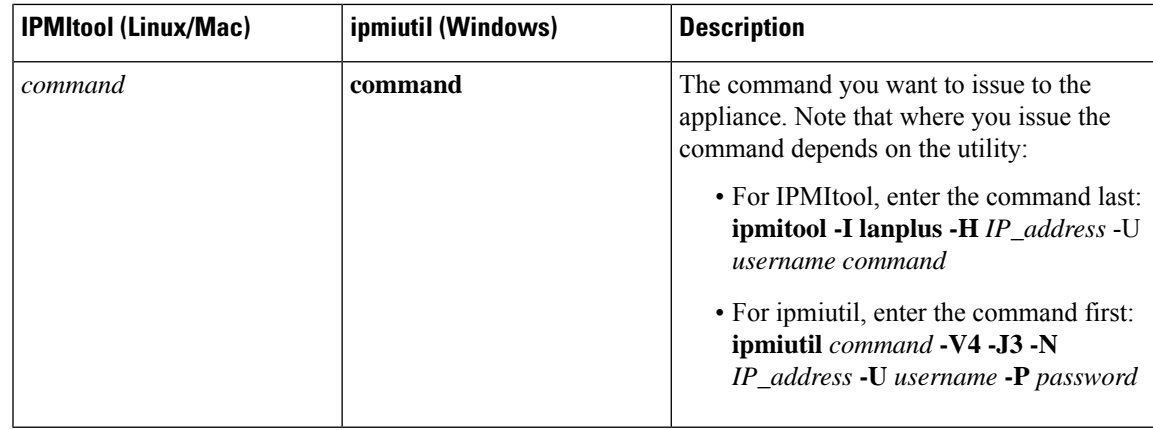

For a full list of LOM commands supported by the system, see the Cisco Secure Firewall Management Center [Administration](http://www.cisco.com/go/firepower-config) Guide.

#### <span id="page-42-0"></span>**Enable Lights-Out Management**

You must be an Admin user to perform this procedure.

#### **Before you begin**

- Install an Intelligent Platform Management Interface (IMPI) utility on your local computer. See [IPMI](#page-41-0) Utility [Installation,](#page-41-0) on page 42 for more information.
- Determine which commands are needed to access an appliance using the IPMI tool. See LOM [Commands,](#page-41-1) on [page](#page-41-1) 42 for more information.
- Establish a connection from the CIMC port to a local network reachable from a computer where you will run the IPMI utility. See Step 8 of Connect Cables Turn On Power Verify Status for [Versions](#page-21-0) 6.3 - 6.4, on [page](#page-21-0) 22 or , depending upon your version.
- Disable Spanning Tree Protocol (STP) on any third-party switching equipment connected to the device's management interface.

#### **Procedure**

- **Step 1** In the management center web interface, choose**System** > **Configuration**, then click **Console Configuration**.
- **Step 2** For **Console**, choose **Lights Out Management**.
- **Step 3** Choose the address **Configuration** for the the system (**DHCP** or **Manual**).
- **Step 4** If you chose manual configuration, enter the necessary IPv4 settings:
	- Enter the **IP Address** to be used for LOM.
		- The LOM IP address must be different from and in the same subnet as the management center management interface IP address. **Note**
	- Enter the **Netmask** for the system.
	- Enter the **Default Gateway** for the system.

**Step 5** Click **Save**.

#### **What to do next**

You must explicitly grant LOM permissions to users who will use the feature. See Enable [Lights-Out](#page-43-1) [Management](#page-43-1) Users, on page 44.

#### <span id="page-43-1"></span>**Enable Lights-Out Management Users**

#### **Before you begin**

LOM users must meet the following restrictions:

- You must assign the Administrator role to the user.
- The username may have up to 16 alphanumeric characters. Hyphens and longer usernames are not supported for LOM users.
- A user's LOM password is the same as that user's system password, and must comply with the password requirements described for LOM users in the Cisco Secure Firewall Management Center Administration [Guide.](http://www.cisco.com/go/firepower-config)
- Management Centers can have up to 13 LOM users.

#### **Procedure**

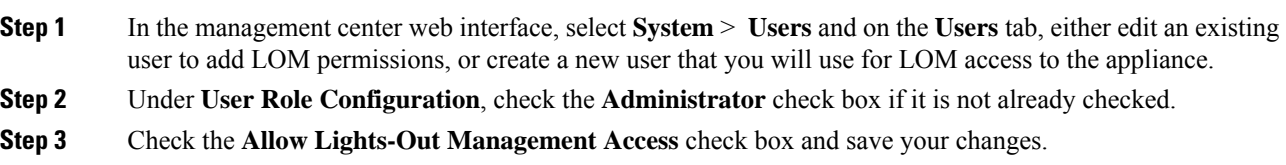

### <span id="page-43-0"></span>**Redirect Console Output**

By default, management centers direct initialization status, or *init*, messages to the VGA port. If you want to use the physical serial port to access the console, we recommend you redirect console output to the serial port after you complete the initial setup. You can accomplish this from the web interface or the shell.

#### **Use the Web Interface to Redirect the Console Output**

You must be an Admin user to perform this procedure.

#### **Before you begin**

Complete the initial setup process appropriate to your version:

- For Versions 6.5 and later see Install the [Management](#page-5-1) Center for Versions 6.5 and Later, on page 6.
- For Versions 6.3 6.4 see Install the [Management](#page-18-0) Center for Software Versions 6.3 6.4, on page 19.

• Disable Spanning Tree Protocol (STP) on any third-party switching equipment connected to the device's management interface.

#### **Procedure**

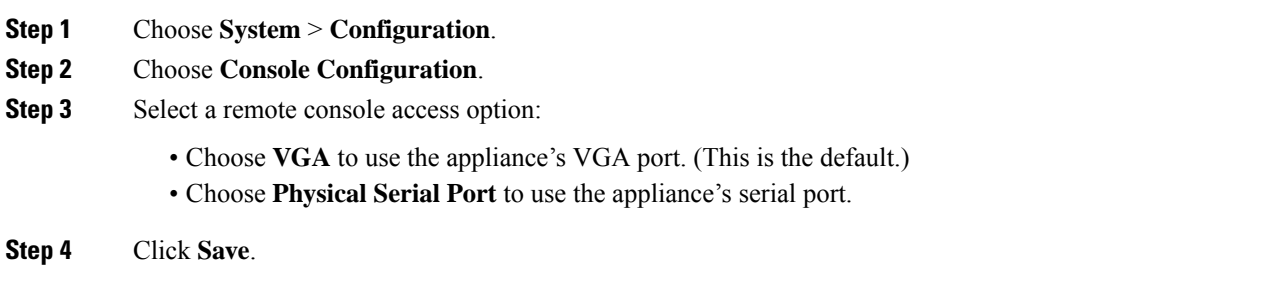

#### **Use the Shell to Redirect the Console Output**

#### **Before you begin**

Complete the initial setup process appropriate to your version:

- For Versions 6.5 and later see Install the [Management](#page-5-1) Center for Versions 6.5 and Later, on page 6.
- For Versions 6.3 6.4 see Install the [Management](#page-18-0) Center for Software Versions 6.3 6.4, on page 19.

#### **Procedure**

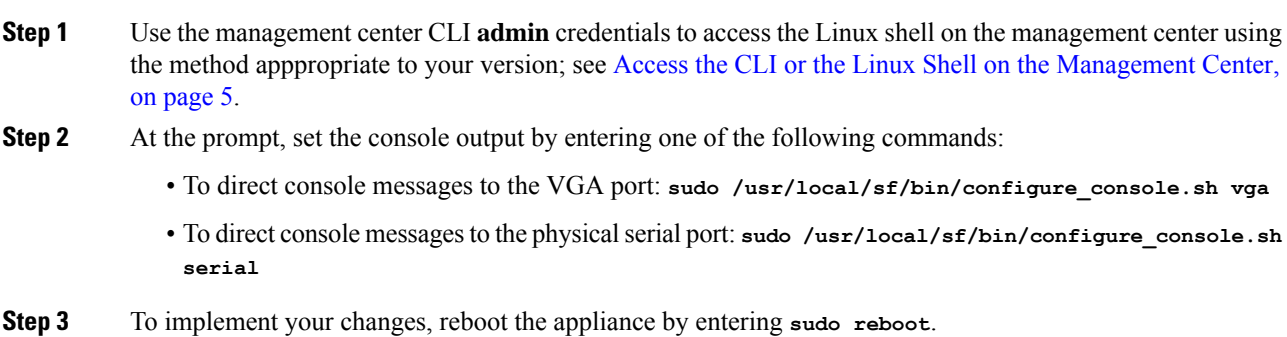

## **Preconfigure Management Centers**

You can preconfigure your management center at a staging location (a central location to preconfigure or stage multiple appliances) to be deployed at a target location (any locatiaon other than the staging location).

To preconfigure and deploy an appliance to a target location, perform the following steps:

**1.** Install the system on the device at the staging location.

- **2.** Shut down and ship the appliance to the target location.
- **3.** Deploy the appliance at the target location.

$$
\Delta
$$

**Note** Save all packing materials and include all reference material and power cords when repackaging the appliance.

### **Required Preconfiguration Information**

Before preconfiguring the appliance, collect the network settings, licenses, and other pertinent information for the staging location and the target location.

$$
\mathscr{D}^{\!\!\!\!}}
$$

It can be helpful to create a spreadsheet to manage this information at the staging location and the target location. **Note**

During the initial setup, you configure your appliance with enough information to connect the appliance to the network and install the system.

At a minimum, you need the following information to preconfigure your appliance:

- New password (initial setup requires changing the password)
- Hostname of the appliance
- Domain name of the appliance
- IP management address of the appliance
- Network mask of the appliance at the target location
- Default gateway of the appliance at the target location
- IP address of the DNS server at the staging location, or, if accessible, the target location
- IP address of the NTP server at the staging location, or, if accessible, the target location

### **Optional Preconfiguration Information**

You can change some default configurations, including the following:

- The time zone (if you choose to manually set the time for your appliances)
- The remote storage location for automatic backups
- The LOM IP address to enable LOM

### **Preconfigure Time Management**

#### **Procedure**

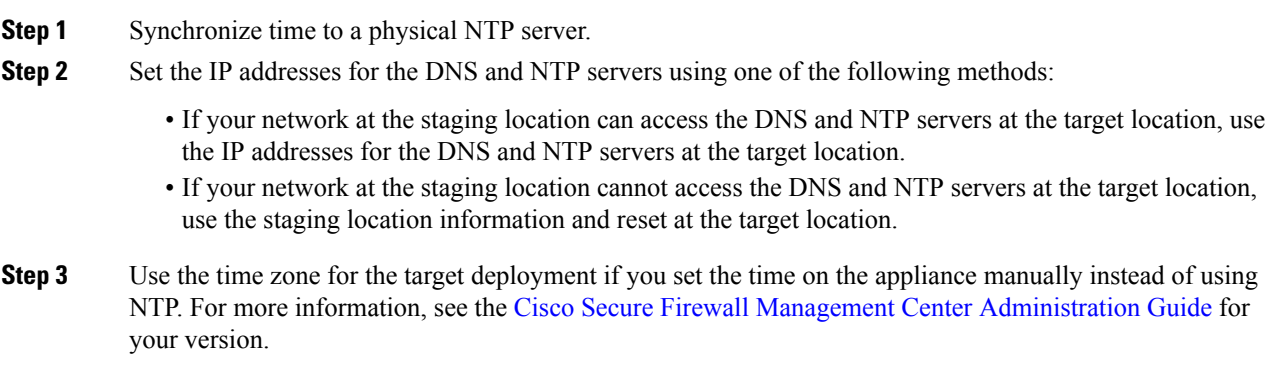

### **Install the System**

#### **Procedure**

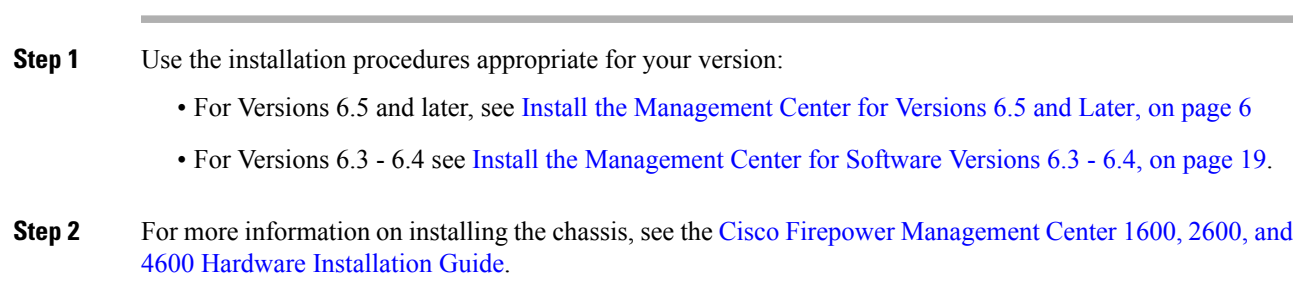

## **Prepare the Management Center for Shipment**

#### **Procedure**

<span id="page-46-0"></span>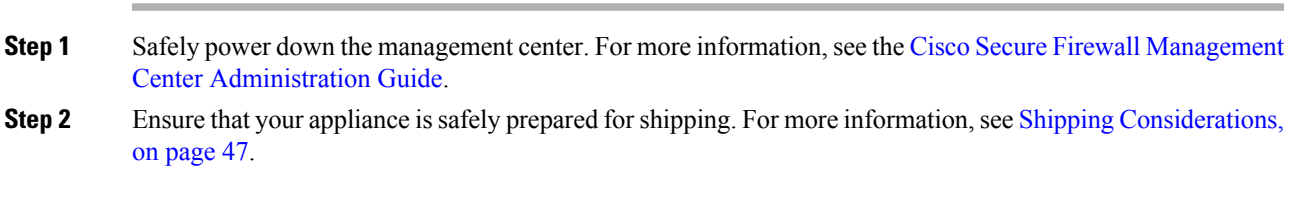

## **Shipping Considerations**

To prepare the appliance for shipment to the target location, you must safely power down and repackage the appliance. Keep in mind the following considerations:

- Use the original packaging to repack the appliance.
- Include all reference material and power cords with the appliance.
- Provide all setting and configuration information to the target location, including the new password and the detection mode.

### **Troubleshooting the Appliance Preconfiguration**

If your appliance is correctly preconfigured for target deployment, you can install and deploy the management center without further configuration.

If you have difficulty logging into the appliance, the preconfiguration may have an error. Try the following troubleshooting procedures:

- Confirm that all power cables and communication cables are connected properly to the appliance.
- Confirm that you have the current password for your appliance. The initial setup at the staging location prompts you to change your password.See the configuration information provided by the staging location for the new password.
- Confirm that the network settings are correct. For more information, see the initial setup instructions appropriate to your version:
	- For Versions 6.5 and later, see Perform Initial Setup at the Web [Interface](#page-11-0) for Versions 6.5 and Later, on [page](#page-11-0) 12 or [Management](#page-14-0) Center Initial Setup Using the CLI for Versions 6.5 and Later, on page [15](#page-14-0).
	- For Versions 6.3 6.4 see (Optional) Configure Network Settings Using a Physical [Connection](#page-24-0) for [Software](#page-24-0) Versions 6.3 - 6.4, on page 25 or [Management](#page-24-1) Center Initial Setup Using the Web Interface for [Software](#page-24-1) Versions 6.3 - 6.4, on page 25.
- Confirm that the correct communication ports are functioning properly. For information on managing firewall ports and the required open ports, see the Cisco Secure Firewall [Management](http://www.cisco.com/go/firepower-config) Center [Administration](http://www.cisco.com/go/firepower-config) Guide for your version.

If you continue to experience difficulty, contact your IT department.

### **Managing the Management Center Using the System Restore Utility**

The management center provides a system restore utility that you can use to perform the a number of maintenance functions:

- Restore the management center to factory settings using an ISO image Cisco provides on its Support Site. See About the Restore [Process,](#page-49-0) on page 50.
- Save a set of management center configurations, or load a previously-saved management center configurations. See Save and Load Management Center [Configurations,](#page-59-0) on page 60
- Securely scrub the management center hard drive to ensure that its contents can no longer be accessed. See Erase the Hard [Drive,](#page-61-0) on page 62.

### <span id="page-48-0"></span>**The Restore Utility Menu**

The restore utility for management centers uses an interactive menu to guide you through the restoration process.

The menu displays the options listed in the following table:

#### **Table 2: Restore Menu Options**

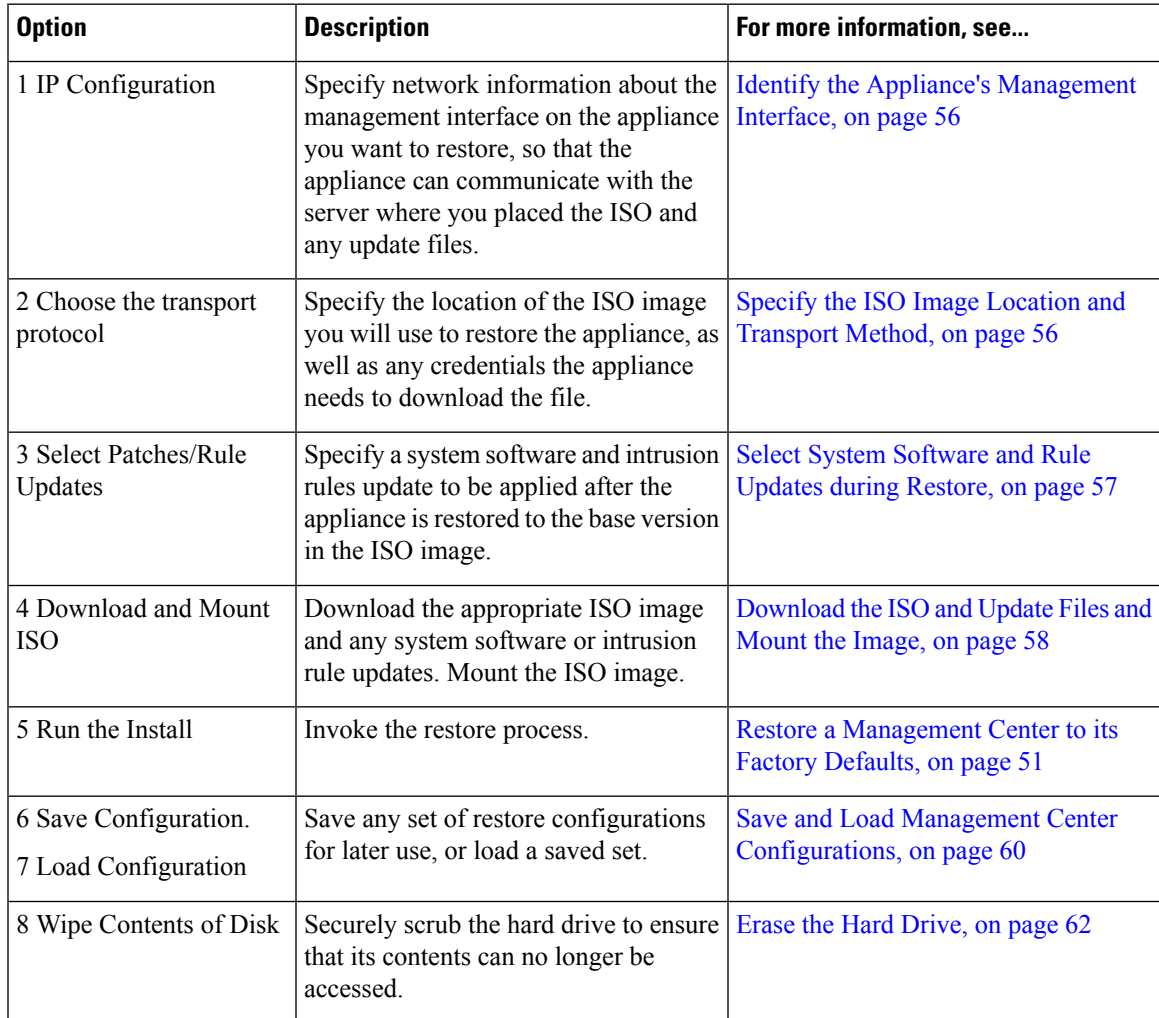

Navigate the menu using the arrow keys. To select a menu option, use the **Up** and **Down** arrow keys. Use the **Right** and **Left** Arrow keys to toggle between the **OK** and **Cancel** buttons at the bottom of the page.

The menu presents two options:

- To select a numbered option, first highlight the correct option using the up and down arrows, then press **Enter** while the **OK** button at the bottom of the page is highlighted.
- To select a multiple-choice (radio button) option, first highlight the correct option using the up and down keys, then press the space bar to mark that option with an **X**. To accept your selection, press **Enter** while the **OK** button is highlighted.

## <span id="page-49-0"></span>**About the Restore Process**

The ISO image you use to restore an appliance depends on when Cisco introduced support for that appliance model. Unless the ISO image was released with a minor version to accommodate a new appliance model, ISO images are usually associated with major versions of the system software (for example, 6.1 or 6.2). To avoid installing an incompatible version of the system, we recommend that you always use the most recent ISO image available for your appliance. For your convenience, you can install system software and intrusion rule updates as part of the restore process. Keep in mind that only management centers require rule updates.

Management Centers use an internal flash drive to boot the appliance so you can run the restore utility.

We also recommend that you always run the latest version of the system software supported by your appliance. After you restore an appliance to the latest supported major version, you should update its system software, intrusion rules, and Vulnerability Database (VDB). For more information, see the release notes for the update you want to apply, as well as the Cisco Secure Firewall Management Center [Administration](http://www.cisco.com/go/firepower-config) Guide for your version.

Before you begin restoring your appliances to factory defaults, be aware of the following recommendations and expected behavior of the system during the restore process:

- To avoid disrupting traffic flow on your network, we recommend restoring your applinaces during a maintenance window or at a time when the interruption has the least impact on your deployment.
- We recommend that you delete or move any backup files that reside on your appliance, and then back up current event and configuration data to an external location.
- Restoring your appliance to factory defaults results in the loss of almost all configuration and event data on the appliance, including the console display and LOM settings. Although the restore utility can retain the appliance's license and network settings, you must perform all other setup tasks after the restore process is complete.
- To restore the management center, boot from the appliance's internal flash drive, and use an interactive menu to download and install the ISO image on the appliance. For your convenience, you can install system software and intrusion rule updates as part of the restore process.

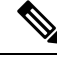

**Note** You *cannot* restore an appliance using its web interface.

- To restore the management center, you must connect to it in one of the following ways:
	- Keyboard and Monitor/KVM—You can connect a USB keyboard and VGA monitor to the appliance, which is useful for rack-mounted appliances connected to a KVM (keyboard, video, and mouse) switch. See the figure at Rear Panel [Features,](#page-0-0) on page 1 to identify the USB and VGA ports. If you have a KVM that is remote-accessible, you can restore appliances without having physical access.
	- Serial Connection/Laptop—You can use the RJ-45 to DP-9 console cable supplied with the appliance (Cisco part number 72-3383-XX) to connect a computer to the appliance. Refer to the figure at [Rear](#page-0-0) Panel [Features,](#page-0-0) on page 1 to identify the serial port. To interact with the appliance, use terminal emulation software such as HyperTerminal or XModem.
	- Lights-Out Management Using Serial over LAN—You can perform a limited set of actions on management centers using LOM with an SOL connection. If you do not have physical access to an

appliance, you can use LOM to perform the restore process. After you connect to an appliance using LOM, you issue commands to the restore utility as if you were using a physical serial connection.

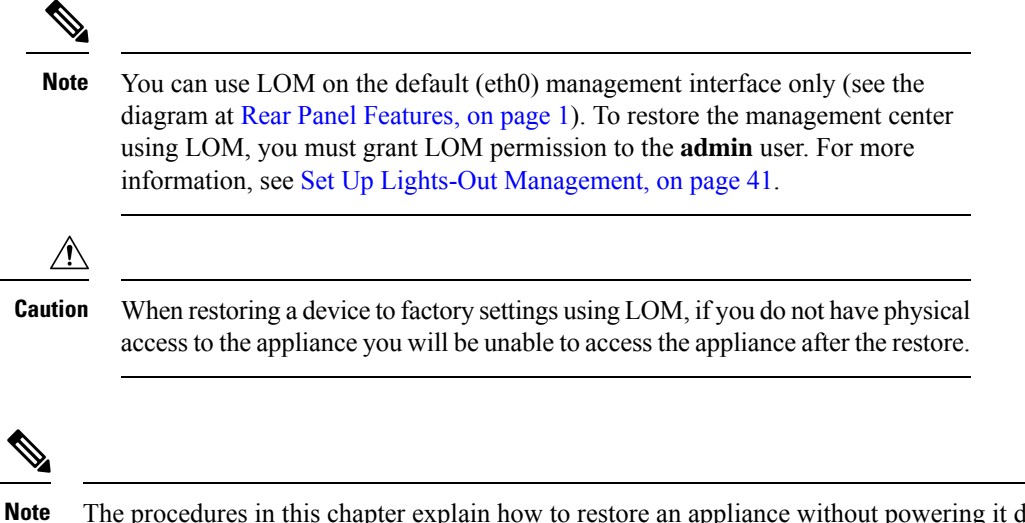

The procedures in this chapter explain how to restore an appliance without powering it down. However, if you need to power down for any reason, use the appliance's web interface, the **system shutdown** command from the management center CLI or the **shutdown -h now** command from the appliance shell.

### <span id="page-50-0"></span>**Restore a Management Center to its Factory Defaults**

This topic provides a high-level description of the tasks required to restore the management center to factory defaults, and the order in which you must perform them.

#### **Before you begin**

Become familiar with the management center's interactive restore menu. For more information, see [The](#page-48-0) [Restore](#page-48-0) Utility Menu, on page 49.

#### **Procedure**

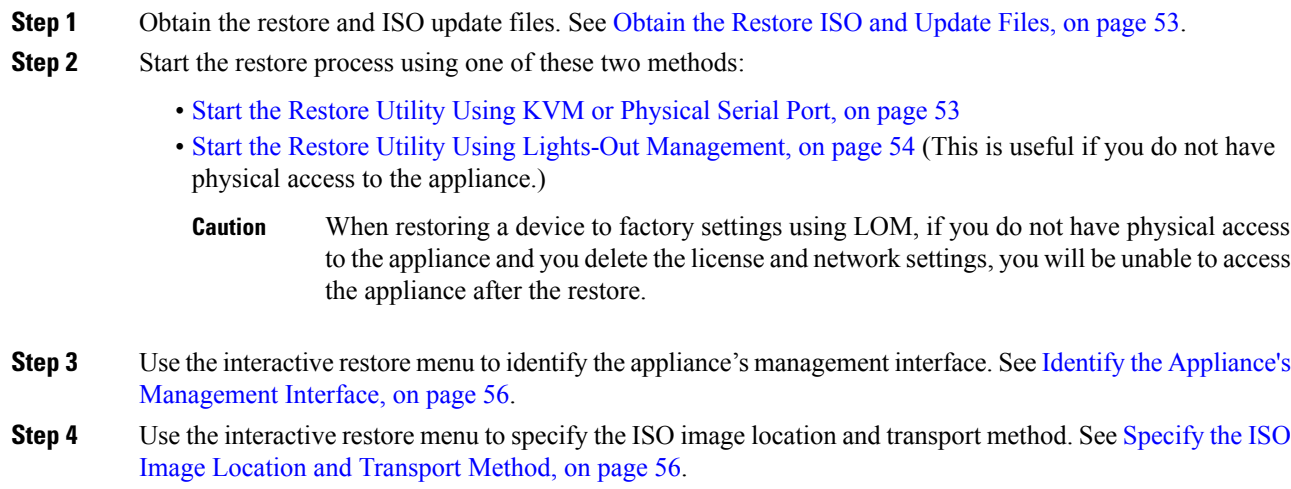

- **Step 5** (Optional) Use the interactive restore menu to select system software and/or rule updates to include with the restore process. See Select System [Software](#page-56-0) and Rule Updates during Restore, on page 57.
- **Step 6** (Optional) [Save](#page-60-0) the system configuration you have selected for use in future restore activities. See Save Management Center [Configuration,](#page-60-0) on page 61.
- **Step 7** Use the interactive restore menu to download the ISO and update files, and mount the image on the appliance. See [Download](#page-57-0) the ISO and Update Files and Mount the Image, on page 58.
- **Step 8** You have two options based on the software version to which you are restoring the appliance:
	- If you are restoring the system to a different major version, perform the two-pass restore process:
	- **a.** The first pass updates the restore image. See Update the [Restore](#page-57-1) Image, on page 58.
	- **b.** The second pass installs the new version of the system software. See Install the New System [Software](#page-58-0) [Version,](#page-58-0) on page 59.
	- If you are restoring the system to the same major version, you need only install the new version of the system software. See Install the New System [Software](#page-58-0) Version, on page 59.

#### **What to do next**

Restoring your management center to factory default settings results in the loss of almost all configuration and event data on the appliance, including console display settings.

• If you did not delete the appliance's license and network settings, you can use a computer on your management network to browse directly to the appliance's web interface to perform the setup.

For more information, see the setup process appropriate to your version:

- For versions 6.5 and later, see Perform Initial Setup at the Web [Interface](#page-11-0) for Versions 6.5 and Later, on [page](#page-11-0) 12.
- For Versions 6.4x, see [Management](#page-24-1) Center Initial Setup Using the Web Interface for Software [Versions](#page-24-1) 6.3 - 6.4, on page 25
- If you deleted license and network settings, you must configure the appliance as if it were new, beginning with configuring it to communicate on your management network.

For more information, see the setup process appropriate to your version:

- For versions 6.5 and later, see Perform Initial Setup at the Web [Interface](#page-11-0) for Versions 6.5 and Later, on [page](#page-11-0) 12.
- For Versions 6.4x, see [Management](#page-24-1) Center Initial Setup Using the Web Interface for Software [Versions](#page-24-1) 6.3 - 6.4, on page 25
- If you deregistered the management center from the Cisco Smart Software Manager, register the appliance to the Cisco Smart Software Manager. Choose **System** > **Licenses** > **Smart Licenses** and click the register icon.

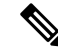

- Restoring the appliance to factory defaults also resets LOM settings. After you complete the initial setup process, do one of the following: **Note**
	- If you want to use a serial or SOL/LOM connection to access your appliance's console, redirect console output; see [Redirect](#page-43-0) Console Output, on page 44.
	- If you want to use LOM, you must re-enable the feature, as well as enable at least one LOM user. For more information, see Set Up Lights-Out [Management,](#page-40-0) on page 41.

### <span id="page-52-0"></span>**Obtain the Restore ISO and Update Files**

#### **Before you begin**

Cisco provides ISO images for restoring appliances to their original factory settings. Before you restore an appliance, obtain the correct ISO image from the Support Site as described here.

#### **Procedure**

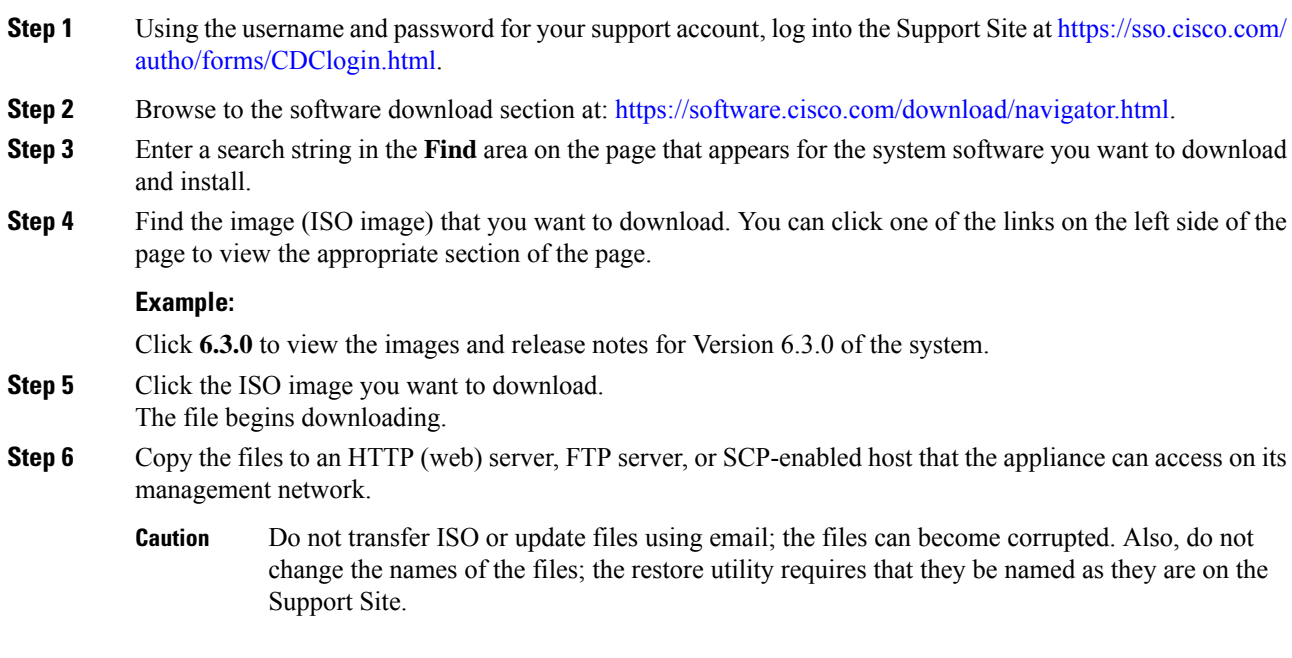

### <span id="page-52-1"></span>**Start the Restore Utility Using KVM or Physical Serial Port**

For management centers, Cisco provides a restore utility on an internal flash drive.

#### **Before you begin**

Be sure you have completed the appropriate previous steps in the restore process as described in [Restore](#page-50-0) a [Management](#page-50-0) Center to its Factory Defaults, on page 51.

#### **Procedure**

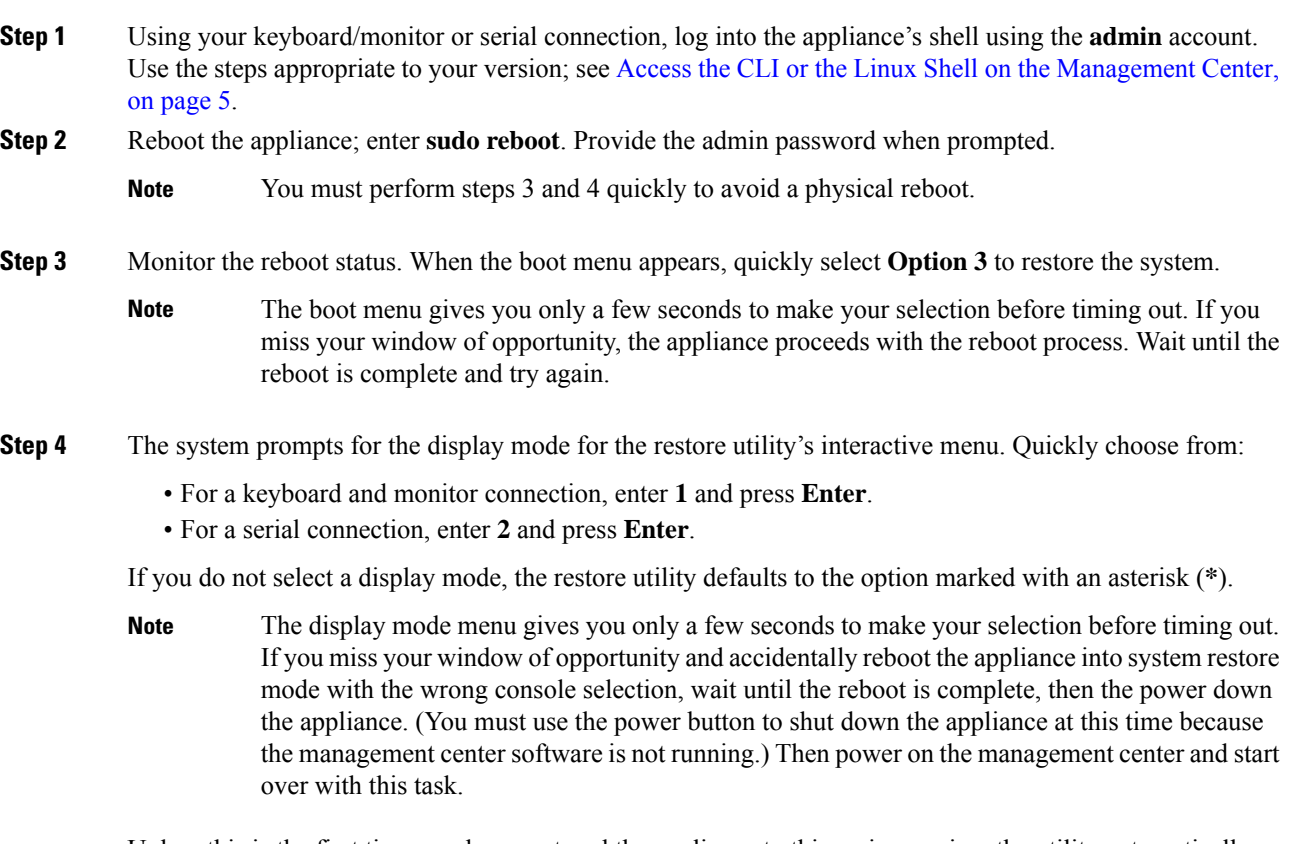

Unless this is the first time you have restored the appliance to this major version, the utility automatically loads the last restore configuration you used. To continue, confirm the settings in a series of pages.

<span id="page-53-0"></span>**Step 5** Press **Enter** to confirm the copyright notice.

### **Start the Restore Utility Using Lights-Out Management**

If you need to restore an appliance to factory defaults and do not have physical access, you can use LOM to perform the restore process.

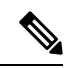

The restore process resets the LOM settings on the device; you cannot access a newly restored appliance using LOM. **Note**

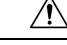

#### **Caution**

When restoring a device to factory settings using LOM, if you do not have physical access to the appliance and you delete the license and network settings, you will be unable to access the appliance after the restore.

#### **Before you begin**

- Be sure you have have completed the appropriate previous steps in the restore process as described in Restore a [Management](#page-50-0) Center to its Factory Defaults, on page 51.
- You must enable the LOM feature and you must grant LOM permission to the admin user. For more information, see Set Up Lights-Out [Management,](#page-40-0) on page 41 .

#### **Procedure**

- **Step 1** At your computer's command prompt, enter the IPMI command to start the SOL session:
	- For IPMItool, enter: **sudo ipmitool -I lanplus -H** *IP\_address* **-U admin sol activate** • For ipmiutil, enter: **sudo ipmiutil sol -a -V4 -J3 -N** *IP\_address* **-U admin -P** *password*

The *IP\_address* is the IP address of the management interface on the appliance and *password* is the password for the admin account. Note that IPMItool prompts you for the password after you issue the **sol activate** command.

- **Step 2** Reboot the appliance as root user; enter **sudo reboot**. Provide the admin password when prompted.
- **Step 3** Monitor the reboot status. When the boot menu appears, quickly select **Option 3** to restore the system.
	- The boot menu gives you only a few seconds to make your selection before timing out. If you miss your window of opportunity, the appliance proceeds with the reboot process. Wait for the reboot to complete and try again. **Note**
- **Step 4** The system prompts for the display mode for the restore utility's interactive menu. Enter **2** and press **Enter** to load the interactive restore menu using the appliance's serial connection.

If you do not select a display mode, the restore utility defaults to the option marked with an asterisk (**\***).

The display mode menu gives you only a few seconds to make your selection before timing out. If you miss your window of opportunity and accidentally reboot the appliance into system restore mode with Option 1 (for a keyboard and monitor connection), you must obtain physical access to the appliance, wait until the reboot is complete, then the power down the appliance. (You must use the power button to shut down the appliance at this time because the management center software is not running.) Then power on the management center and start over with this task. **Important**

Unless this is the first time you have restored the appliance to this major version, the utility automatically loads the last restore configuration you used. To continue, confirm the settings in a series of pages.

**Step 5** Press **Enter** to confirm the copyright notice.

### <span id="page-55-0"></span>**Identify the Appliance's Management Interface**

The first step in running the restore utility is to identify the management interface on the appliance you want to restore, so that the appliance can communicate with the server where you copied the ISO and any update files.

#### **Before you begin**

Be sure you have have completed the appropriate previous steps in the restore process as described in [Restore](#page-50-0) a [Management](#page-50-0) Center to its Factory Defaults, on page 51.

#### **Procedure**

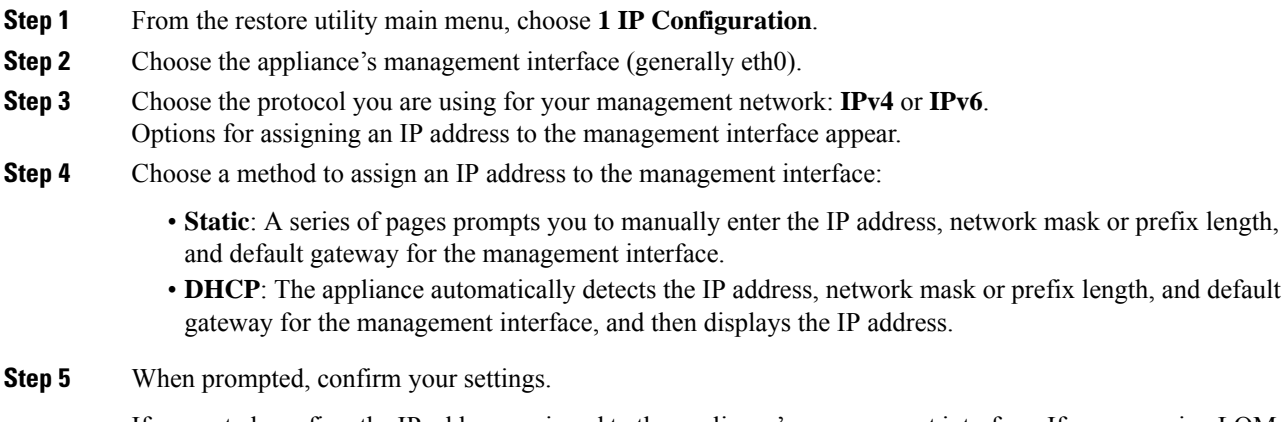

If prompted, confirm the IP address assigned to the appliance's management interface. If you are using LOM, remember that the management IP address for the appliance is *not* the LOM IP address.

### <span id="page-55-1"></span>**Specify the ISO Image Location and Transport Method**

After you configure the management IP address that the restore process will use to download the files it needs, you must identify which ISO image you will use to restore the appliance. This is the ISO image that you downloaded from the Support Site (see Obtain the [Restore](#page-52-0) ISO and Update Files, on page 53) and stored on a web server, FTP server, or SCP-enabled host.

#### **Before you begin**

Be sure you have have completed the appropriate previous steps in the restore process as described in [Restore](#page-50-0) a [Management](#page-50-0) Center to its Factory Defaults, on page 51.

#### **Procedure**

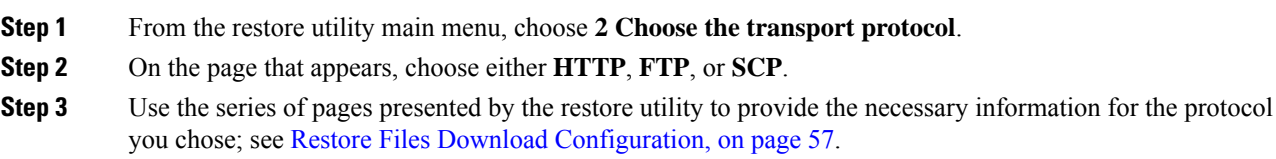

If your information was correct, the appliance connects to the server and displays a list of the Cisco ISO images in the location you specified.

- **Step 4** Choose the ISO image you want to use.
- **Step 5** When prompted, confirm your settings.

### <span id="page-56-1"></span>**Restore Files Download Configuration**

Before you can identify which ISO image you will use to restore the appliance, you must configure the management IP address that the restore process uses to download the files it needs. The interactive menu on the management center prompts you to enter information to complete the download as listed in the following table.

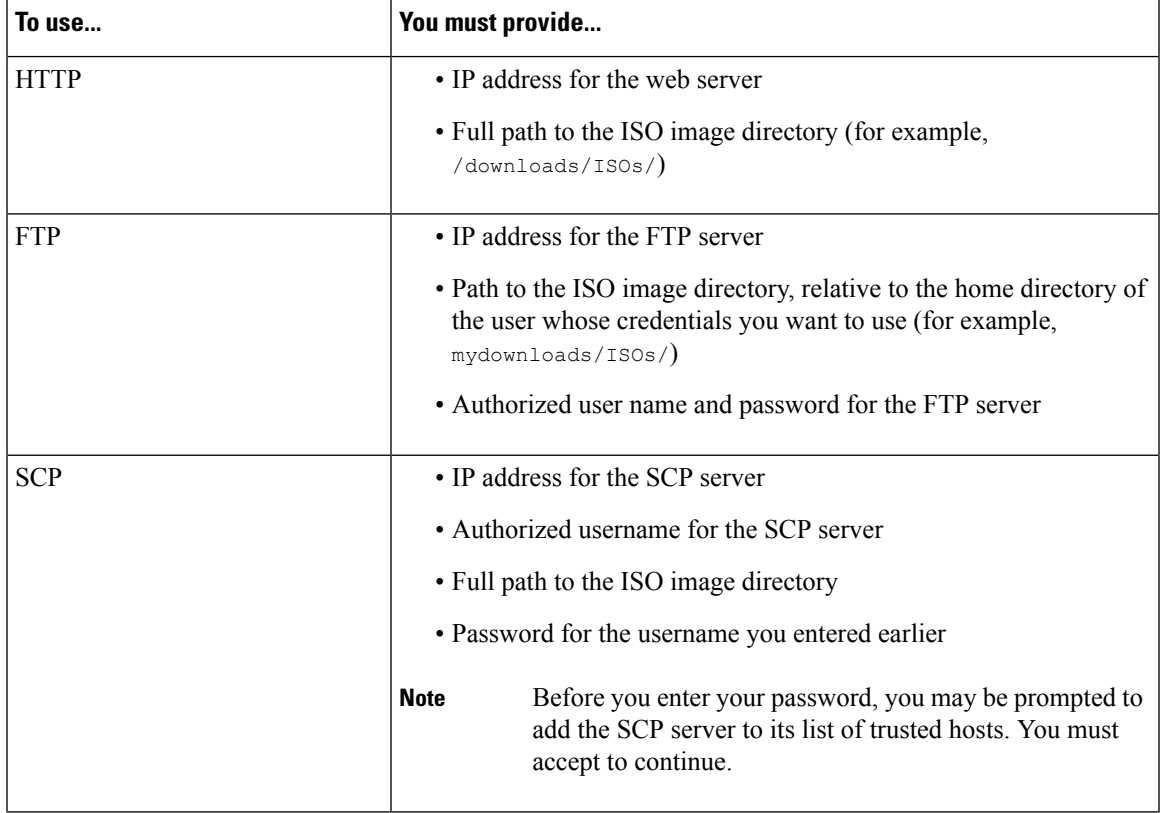

#### **Table 3: Information Needed to Download Restore Files**

### <span id="page-56-0"></span>**Select System Software and Rule Updates during Restore**

You can optionally use the restore utility to update the system software and intrusion rules after the appliance is restored to the base version in the ISO image. Note that only management centers require rule updates.

The restore utility can use only one system software update and one rule update. However, system updates are cumulative back to the last major version; rule updates are also cumulative. We recommend that you obtain the latest updates available for your appliance; see Obtain the [Restore](#page-52-0) ISO and Update Files, on page 53.

If you choose not to update the appliance during the restore process, you can update later using the system's web interface. For more information, see the release notes for the update you want to install, as well as the Updating System Software chapter in the Cisco Secure Firewall Management Center [Administration](http://www.cisco.com/go/firepower-config) Guide.

#### **Before you begin**

Be sure you have have completed the appropriate previous steps in the restore process as described in [Restore](#page-50-0) a [Management](#page-50-0) Center to its Factory Defaults, on page 51.

#### **Procedure**

**Step 1** From the restore utility main menu, choose **3 Select Patches/Rule Updates**.

The restore utility uses the protocol and location you specified in the previous procedure (see [Specify](#page-55-1) the ISO Image Location and [Transport](#page-55-1) Method, on page 56) to retrieve and display a list of any system software update files in that location. If you are using SCP, enter your password when prompted to display the list of update files.

**Step 2** Choose the system software update, if any, you want to use. You do not have to choose an update; press **Enter** without selecting an update to continue. If there are no system software updates in the appropriate location, the system prompts you to press **Enter** to continue.

The restore utility retrieves and displays a list of rule update files. If you are using SCP, to display the list enter your password when prompted.

**Step 3** Select the rule update, if any, you want to use. You do not have to select an update; press **Enter** without selecting an update to continue. If there are no rule updates in the appropriate location, the system prompts you to press **Enter** to continue.

### <span id="page-57-0"></span>**Download the ISO and Update Files and Mount the Image**

#### **Before you begin**

Be sure you have have completed the appropriate previous steps in the restore process as described in [Restore](#page-50-0) a [Management](#page-50-0) Center to its Factory Defaults, on page 51.

#### **Procedure**

<span id="page-57-1"></span>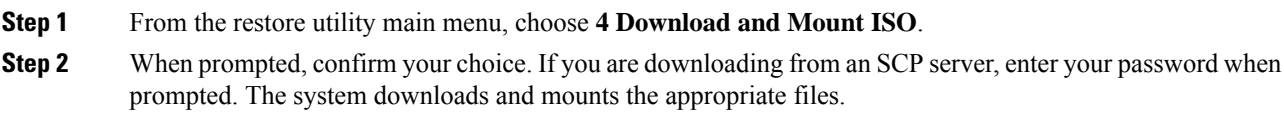

### **Update the Restore Image**

When restoring an appliance to a different major version, this first pass by the restore utility updates the appliance's restore image, and, if necessary, the restore utility itself.

Ш

If you are restoring an appliance to the same major version, or if this is your second pass through the process, do not use these instructions; see Install the New System [Software](#page-58-0) Version, on page 59. **Note**

#### **Before you begin**

Be sure you have have completed the appropriate previous steps in the restore process as described in [Restore](#page-50-0) a [Management](#page-50-0) Center to its Factory Defaults, on page 51.

#### **Procedure**

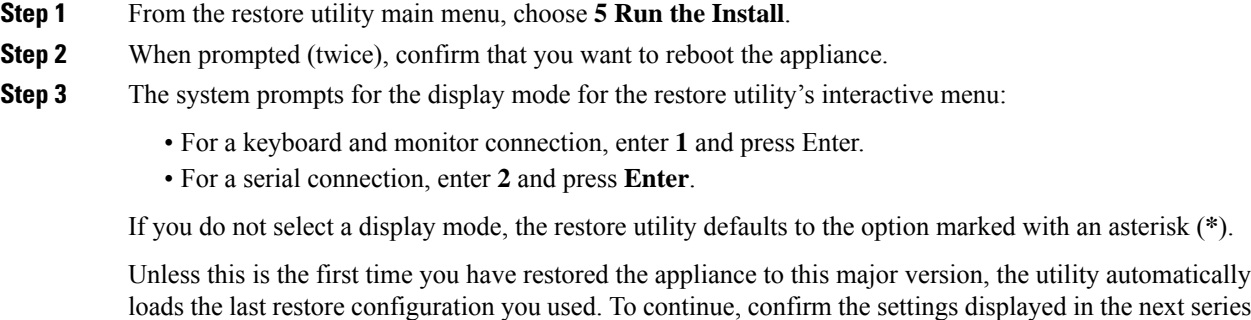

e next series of pages.

**Step 4** Press **Enter** to confirm the copyright notice.

#### **What to do next**

Complete the tasks in the second pass of the restore process. See Install the New System [Software](#page-58-0) Version, on [page](#page-58-0) 59.

### <span id="page-58-0"></span>**Install the New System Software Version**

Perform the following tasks if you are restoring an appliance to the same major version, or if this is your second pass through the two-step restore process.

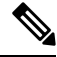

**Note** The restore process resets the console display settings to the default mode of using the VGA port.

#### **Before you begin**

- Be sure you have have completed the appropriate previous steps in the restore process as described in Restore a [Management](#page-50-0) Center to its Factory Defaults, on page 51.
- If you are performing this task as the second pass in the two-pass system restore process, you must first download and mount the ISO image. See [Download](#page-57-0) the ISO and Update Files and Mount the Image, on

[page](#page-57-0) 58. (If you are performing the two-pass restore process, this will be the second time you download and mount the ISO image.)

#### **Procedure**

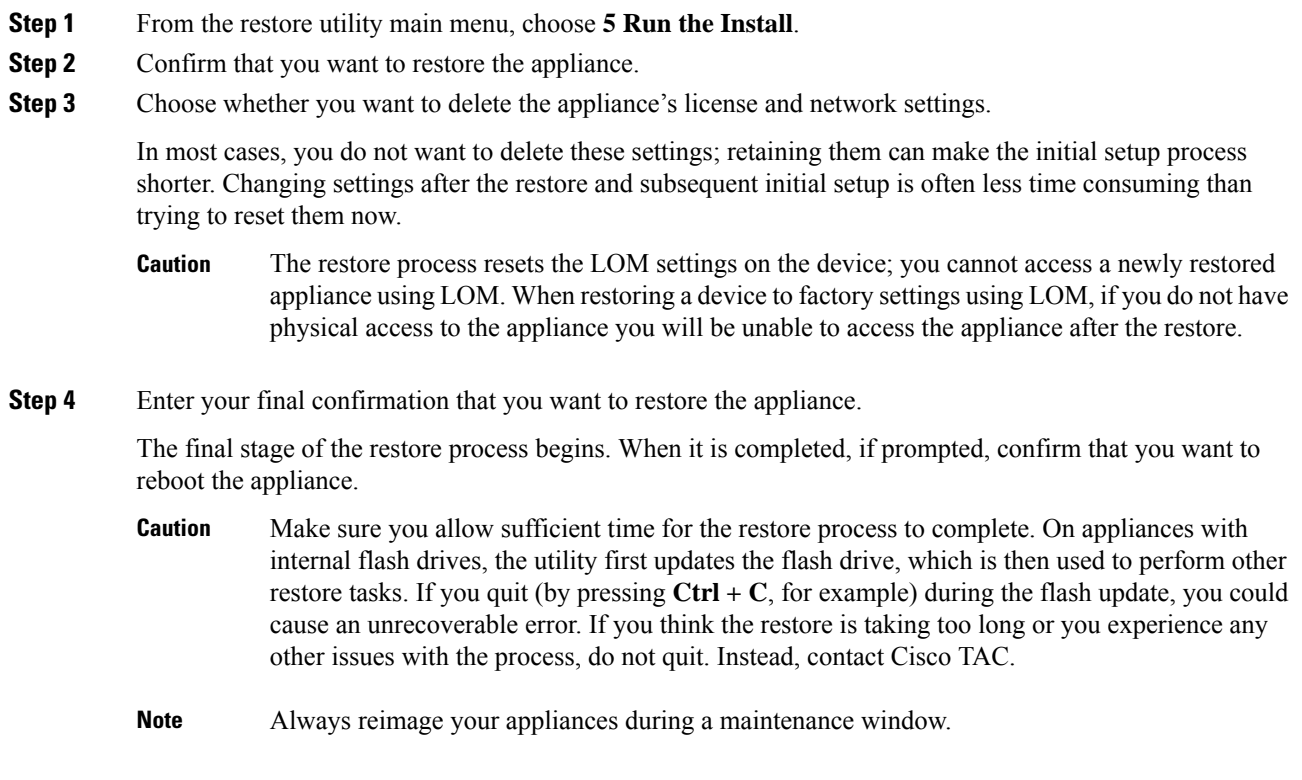

## <span id="page-59-0"></span>**Save and Load Management Center Configurations**

You can use the restore utility to save a configuration should you need to restore the management center. Although the restore utility automatically savesthe last configuration used, you can save multiple configurations, which include the following:

- Network information about the management interface on the appliance. For more information, see [Identify](#page-55-0) the Appliance's [Management](#page-55-0) Interface, on page 56.
- Location of the ISO image, as well as the transport protocol and any credentials the appliance needs to download the file. For more information, see Specify the ISO Image Location and [Transport](#page-55-1) Method, on [page](#page-55-1) 56.
- System software and intrusion rules updates, if any, that you want to apply after the appliance is restored to the base version in the ISO image. For more information, see Select System Software and Rule Updates during [Restore,](#page-56-0) on page 57.

The system does not save SCP passwords. If the configuration specifies that the utility must use SCP to transfer ISO and other files to the appliance, you must re-authenticate to the server to complete the restore process.

The best time to save a configuration is after you provide the information listed above, but before you download and mount the ISO image.

### <span id="page-60-0"></span>**Save Management Center Configuration**

#### **Before you begin**

Complete Steps 1 through 5 of Restore a [Management](#page-50-0) Center to its Factory Defaults, on page 51.

#### **Procedure**

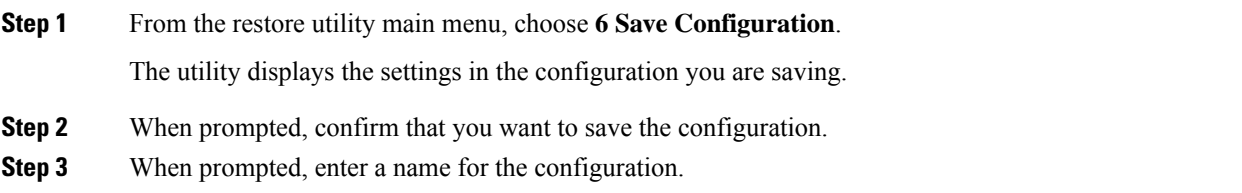

#### **What to do next**

If you want to use the saved configuration to perform a system restore, continue with Step 7 of [Restore](#page-50-0) a [Management](#page-50-0) Center to its Factory Defaults, on page 51.

### **Load a Saved Management Center Configuration**

You can load a previously-saved configuration to restore the management center.

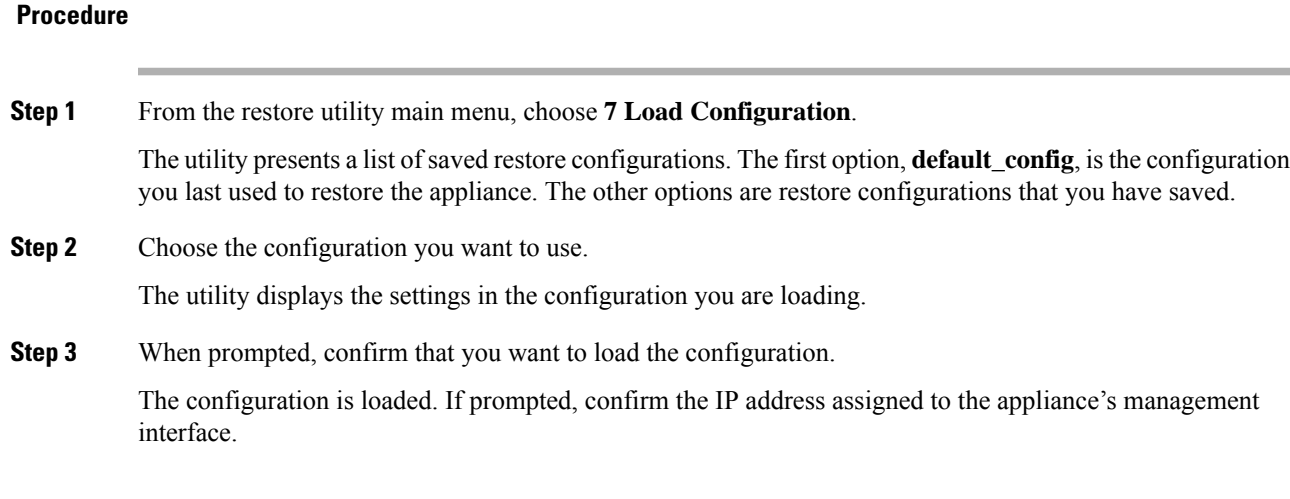

#### **What to do next**

To use the configuration you just loaded to restore the system, continue with Step 7 of Restore a [Management](#page-50-0) Center to its Factory [Defaults,](#page-50-0) on page 51.

## <span id="page-61-0"></span>**Erase the Hard Drive**

You can securely erase the hard drive on the management center to ensure that its contents can no longer be accessed. For example, if you need to return a defective appliance that contains sensitive data, you can use this feature to overwrite the data on it.

The hard drive erase sequence is compliant with the DoD 5220.22-M procedure for sanitizing removable and non removable rigid disks, which requires overwriting all addressable locations with a character, its complement, a random character, and then verification.See the DoD document for additional constraints.

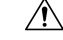

**Caution** Erasing your hard drive results in the loss of all data on the appliance, which is then rendered inoperable.

You can erase the hard drive using an option in the appliance's interactive menu. For more information, see The [Restore](#page-48-0) Utility Menu, on page 49 .

#### **Procedure**

**Step 1** Follow the instructions in one of the following sections to display the restore utility's interactive menu depending on how you are accessing the appliance:

- Start the Restore Utility Using KVM or [Physical](#page-52-1) Serial Port, on page 53 • Start the Restore Utility Using Lights-Out [Management,](#page-53-0) on page 54
- **Step 2** From the restore utility main menu, choose **8 Wipe Contents of Disk**.
- **Step 3** When prompted, confirm that you want to erase the hard drive. The process may take several hours to complete; larger drives will take longer.

THE SPECIFICATIONS AND INFORMATION REGARDING THE PRODUCTS IN THIS MANUAL ARE SUBJECT TO CHANGE WITHOUT NOTICE. ALL STATEMENTS, INFORMATION, AND RECOMMENDATIONS IN THIS MANUAL ARE BELIEVED TO BE ACCURATE BUT ARE PRESENTED WITHOUT WARRANTY OF ANY KIND, EXPRESS OR IMPLIED. USERS MUST TAKE FULL RESPONSIBILITY FOR THEIR APPLICATION OF ANY PRODUCTS.

THE SOFTWARE LICENSE AND LIMITED WARRANTY FOR THE ACCOMPANYING PRODUCT ARE SET FORTH IN THE INFORMATION PACKET THAT SHIPPED WITH THE PRODUCT AND ARE INCORPORATED HEREIN BY THIS REFERENCE. IF YOU ARE UNABLE TO LOCATE THE SOFTWARE LICENSE OR LIMITED WARRANTY, CONTACT YOUR CISCO REPRESENTATIVE FOR A COPY.

The Cisco implementation of TCP header compression is an adaptation of a program developed by the University of California, Berkeley (UCB) as part of UCB's public domain version of the UNIX operating system. All rights reserved. Copyright © 1981, Regents of the University of California.

NOTWITHSTANDING ANY OTHER WARRANTY HEREIN, ALL DOCUMENT FILES AND SOFTWARE OF THESE SUPPLIERS ARE PROVIDED "AS IS" WITH ALL FAULTS. CISCO AND THE ABOVE-NAMED SUPPLIERS DISCLAIM ALL WARRANTIES, EXPRESSED OR IMPLIED, INCLUDING, WITHOUT LIMITATION, THOSE OF MERCHANTABILITY, FITNESS FOR A PARTICULAR PURPOSE AND NONINFRINGEMENT OR ARISING FROM A COURSE OF DEALING, USAGE, OR TRADE PRACTICE.

IN NO EVENT SHALL CISCO OR ITS SUPPLIERS BE LIABLE FOR ANY INDIRECT, SPECIAL, CONSEQUENTIAL, OR INCIDENTAL DAMAGES, INCLUDING, WITHOUT LIMITATION, LOST PROFITS OR LOSS OR DAMAGE TO DATA ARISING OUT OF THE USE OR INABILITY TO USE THIS MANUAL, EVEN IF CISCO OR ITS SUPPLIERS HAVE BEEN ADVISED OF THE POSSIBILITY OF SUCH DAMAGES.

Any Internet Protocol (IP) addresses and phone numbers used in this document are not intended to be actual addresses and phone numbers. Any examples, command display output, network topology diagrams, and other figures included in the document are shown for illustrative purposes only. Any use of actual IP addresses or phone numbers in illustrative content is unintentional and coincidental.

All printed copies and duplicate soft copies of this document are considered uncontrolled. See the current online version for the latest version.

Cisco has more than 200 offices worldwide. Addresses and phone numbers are listed on the Cisco website at www.cisco.com/go/offices.

Cisco and the Cisco logo are trademarks or registered trademarks of Cisco and/or its affiliates in the U.S. and other countries. To view a list of Cisco trademarks, go to this URL: [https://www.cisco.com/c/en/us/about/legal/trademarks.html.](https://www.cisco.com/c/en/us/about/legal/trademarks.html) Third-party trademarks mentioned are the property of their respective owners. The use of the word partner does not imply a partnership relationship between Cisco and any other company. (1721R)

© 2019–2023 Cisco Systems, Inc. All rights reserved.